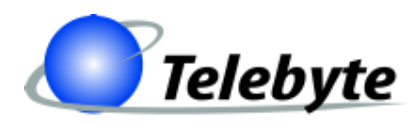

**"Results You Can Count On"**

## **Model 458-CC-16/458-CM**

## **(16-Slot Chassis & Control Module)**

Rev.I Date of Publication: 04/05/2011

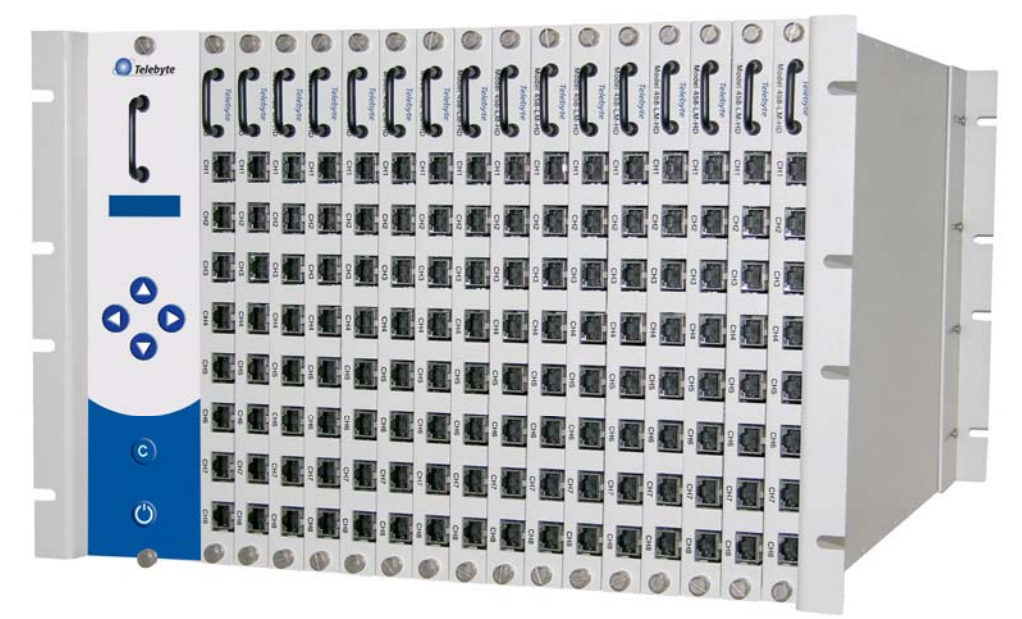

 *Line Modules Not Included*

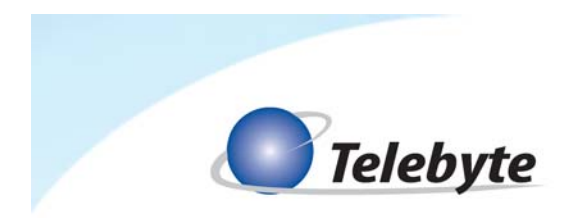

## **Customer Support**

Thank you for your purchase of the Telebyte Model 458-CC-16/458-CM (16-Slot Chassis & Control Module). This versatile product provides a wide variety of configurations through the use of up to 16 plug-in Line Modules. The Model 458- CC-16/458-CM is ideally suited for testing DSL modems and other bandwidthcompliant telecom devices in a high-volume production line environment. When used in conjunction with up to 16, 8-channel 458 Line Modules, it becomes a 128-channel local loop simulator. The 458-CM Control Module interfaces with a PC or terminal via IEEE-488 or RS-232/Ethernet to control loop-length settings or the 458-CC-16/458-CM can be used as a stand-alone unit. User-command language may be used for control. In addition, line length is displayed on the front of the unit and can be set via a keypad on the front panel.

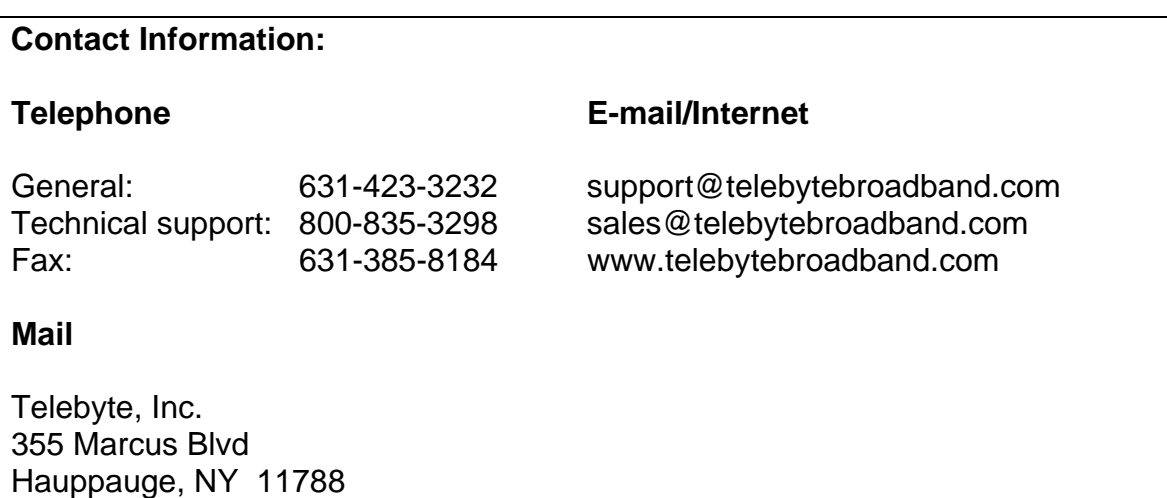

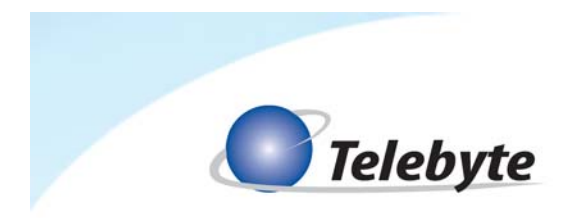

## **Warranty**

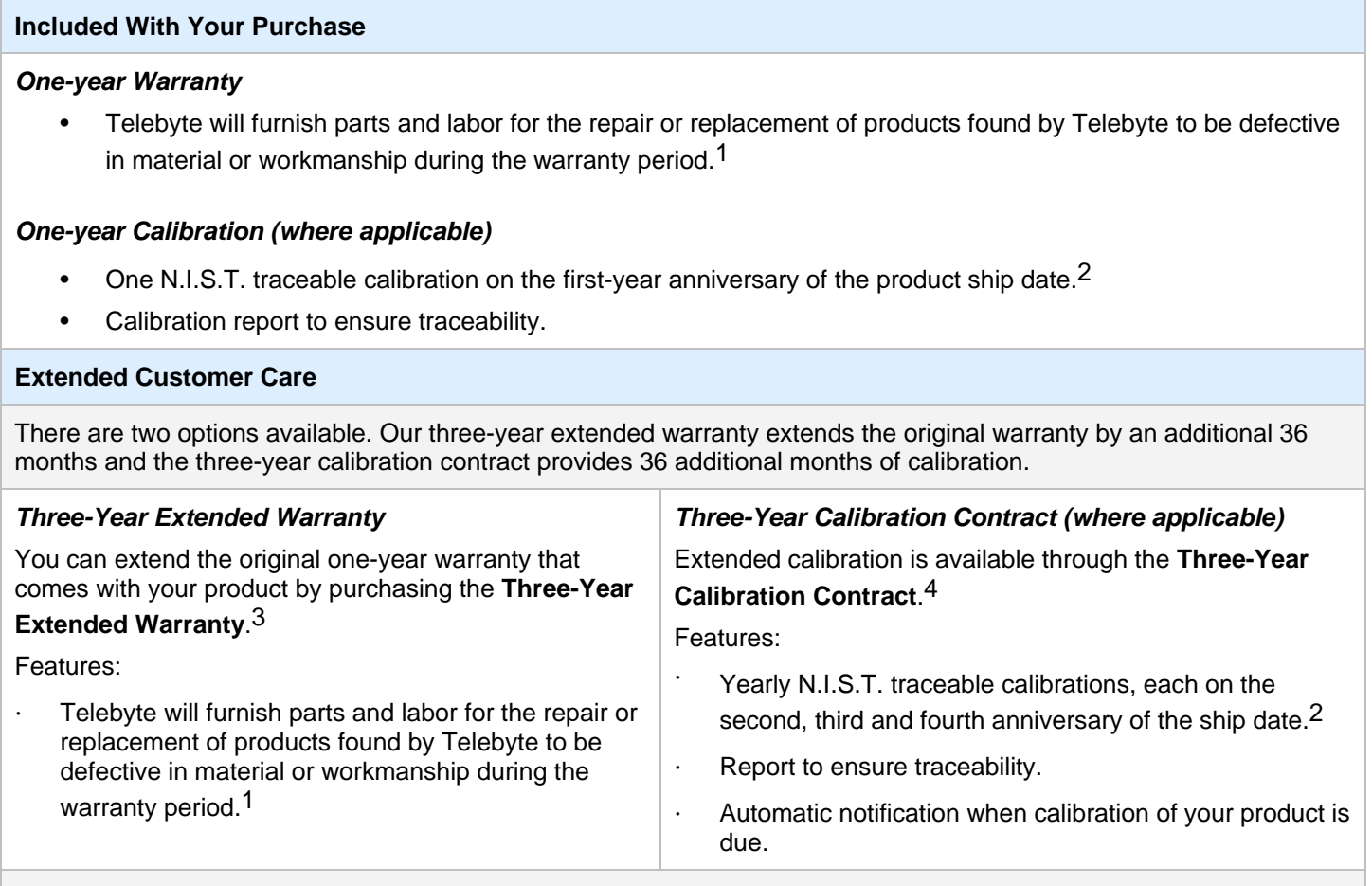

#### **Disclaimer of Warranties and Other Terms and Conditions**

<sup>1</sup> TELEBYTE, INC. warrants its broadband simulation equipment to be free from defects in material and workmanship, under normal and proper use and in its unmodified condition, for 12-months, starting on the date it is delivered for use. TELEBYTE'S sole obligation under this warranty shall be to furnish parts and labor for the repair or replacement of products found by TELEBYTE to be defective in material or workmanship during the warranty period. Warranty repairs will be performed at the point of manufacture. Equipment approved for return for warranty service shall be returned F.O.B. TELEBYTE factory and will be redelivered by TELEBYTE freight prepaid, except for non-continental U.S.A. locations. These deliveries will be sent COD freight and import/export charges.

 $2$  The customer is responsible for freight and customs charges when shipping products to and from Telebyte for calibration services.

<sup>3</sup> You must purchase the extended warranty at the time of purchase or during the initial warranty period.

<sup>4</sup> You must purchase the calibration contract at the time of purchase or during the initial warranty period. The above warranty is in lieu of all other warranties, expressed or implied, statutory or otherwise, including any implied warranty of merchantability or fitness for a particular purpose. TELEBYTE shall not be liable for any damages sustained by reseller or any other party arising from or relating to any equipment failure, including but not limited to consequential damages, nor shall TELEBYTE have any liability for delays in replacement or repair of equipment.

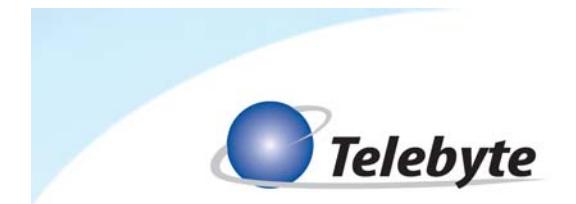

### **Equipment Returns**

Out of warranty equipment may be returned, prepaid, to the Hauppauge, N.Y. customer service facility. Return shipping charges will be billed to the customer. The repaired unit will have a 90-day warranty. In those cases where "no trouble" is found, a reduced charge will be billed to cover handling, testing, and packaging. Whether in or out of warranty, a Return Material Authorization number (RMA) is required and may be obtained by:

Calling customer service at 631-423-3232 or 800-835-3298 Sending a request via Fax at 631-385-8184 E-mailing us at support@telebytebroadband.com Visiting us at http://www.telebytebroadband.com/main/support\_index.asp

Please be sure to reference the RMA number on the outside container.

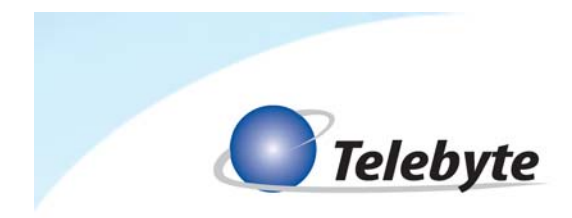

## **Table of Contents**

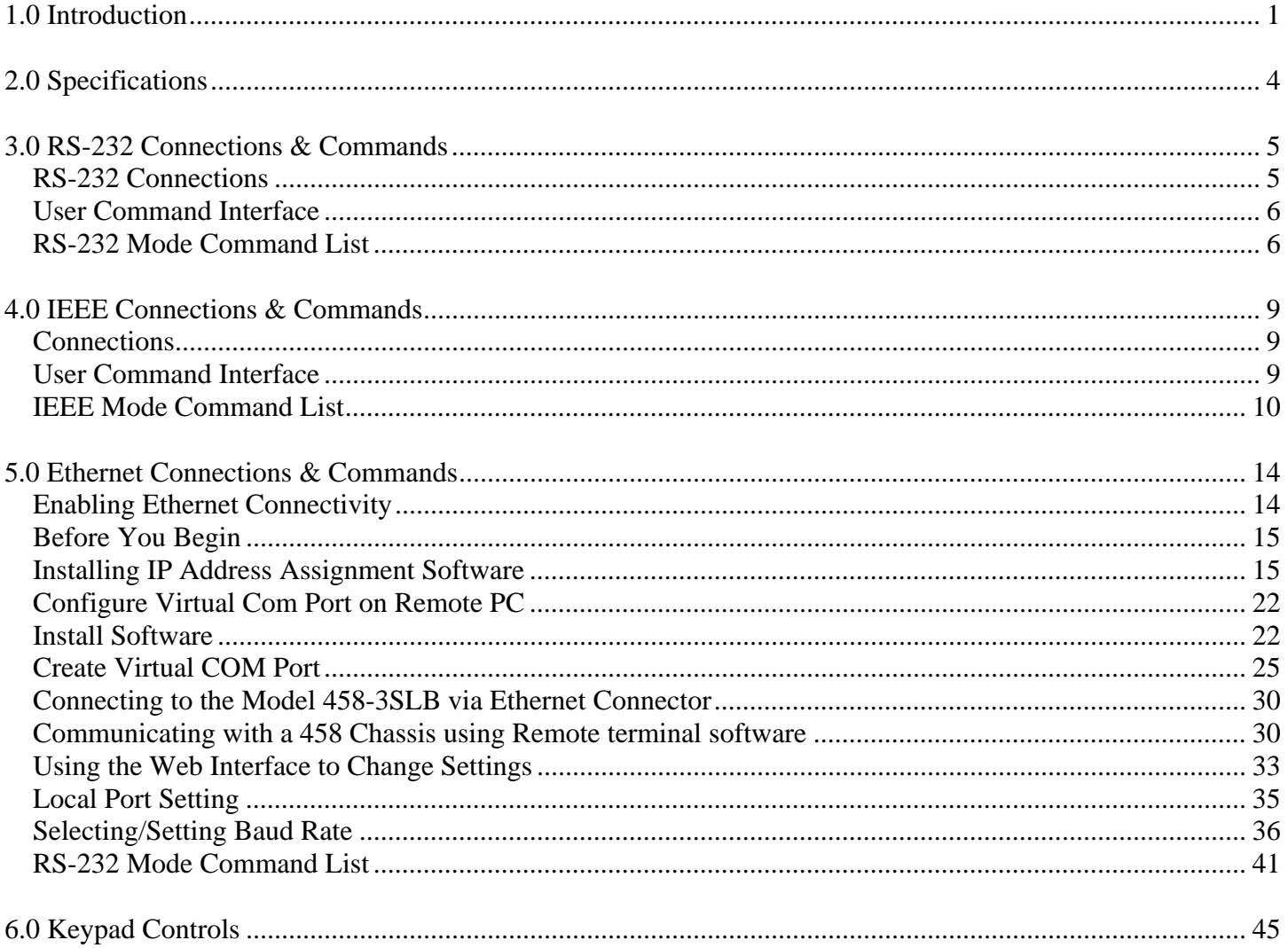

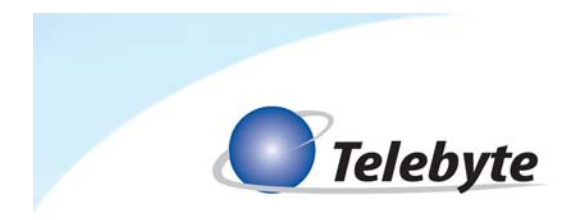

## **1.0 Introduction**

The Model 458-CC-16/458-CM (16-Slot Chassis & Control Module) accepts 1 - 16 line modules and controls from 1 - 128 channels. It is ideal for testing DSL modems and other bandwidth-compliant telecom devices in a high-volume production environment. While the 458-CC-16/458-CM can be used as a stand-alone unit, the 458-CM interfaces with a PC via RS-232, IEEE-488, or Ethernet. Line lengths and configuration settings appear on an LCD display on the front of the unit and can be set via a keypad. For added convenience, the 458-CM firmware is field-upgradeable through the RS-232 port.

The Model 458-CC-16/458-CM is used with our advanced 458 Line Modules that simulate several cable types and offer the bandwidth requirements for today's xDSL technologies such as varieties of ADSL, ADSL2+ and VDSL2. User-friendly GUIs (included with line modules) provide another means of controlling loop lengths and communication parameters. For more information about Telebyte's plug-in line modules, refer to the individual datasheets or manuals.

 While the 458-CC-16 (16-Slot Chassis) and 458-CM (Control Module) are purchased separately, they are both addressed in this manual, together or separately, as required.

## **Chassis**

The 458-CC-16 may be mounted in a standard 19-in rack and accepts a maximum of 16 Line Modules.

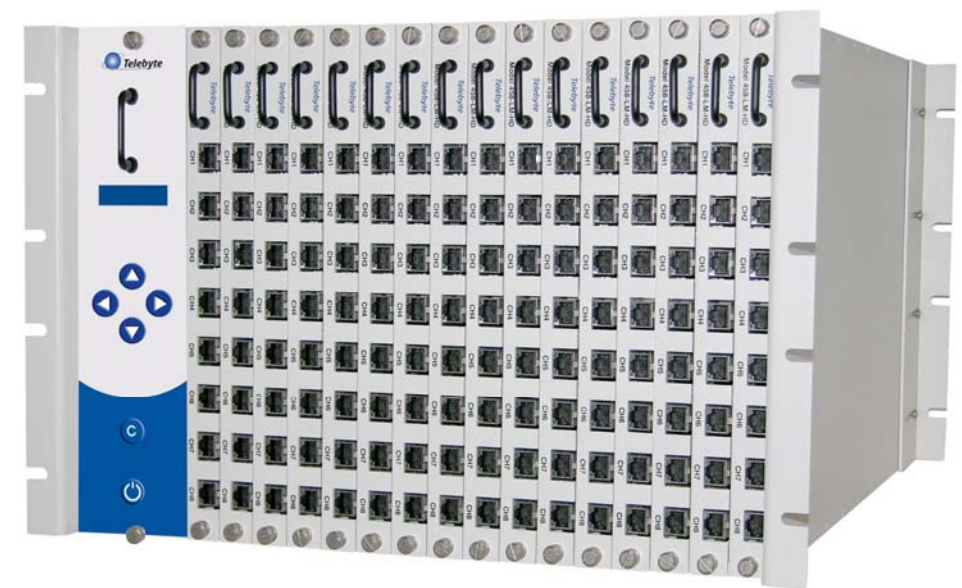

*The front of the Model 458-CC-16 is shown with the 458-CM and 16 line modules installed.* 

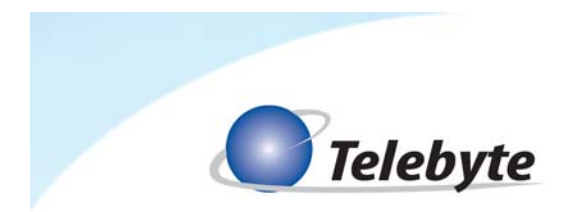

## **Control Module**

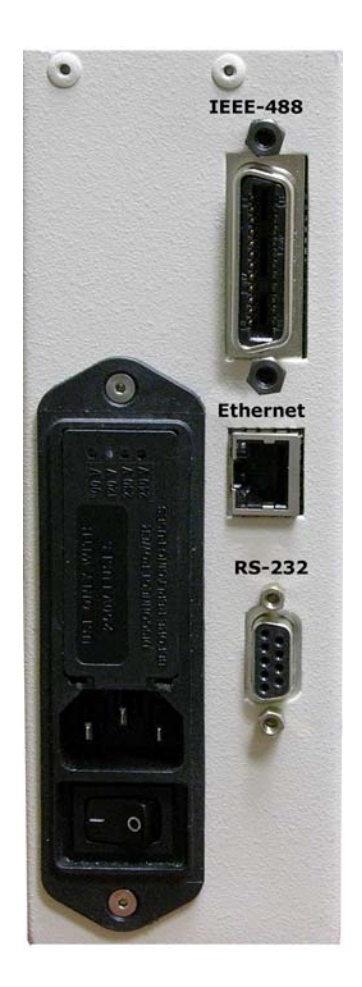

*The image above shows the connectors on the back of the 458-CM, labeled RS232, IEEE-488 and Ethernet.* 

The 458-CM is used to configure a Line Module to a particular length via a pushbutton keypad on the front of the unit. The user may also use the IEEE-488, RS-232 or Ethernet port for remote control. When configured for IEEE-488, the 458-CM can be operated from an IEEE Controller such as a PC equipped with an IEEE interface board. In RS-232 mode, the unit can be connected to any RS-232 device (e.g., a terminal or PC) that has a terminal emulation program such as Hyper Terminal installed. In Ethernet mode, RS-232 commands are sent over an Ethernet connection. This allows a remote PC connected to a LAN to communicate with the 458-CM.

 In order to send RS-232 commands over an Ethernet connection, this feature must be enabled. Refer to section *Enabling Ethernet Connectivity* for detailed instructions.

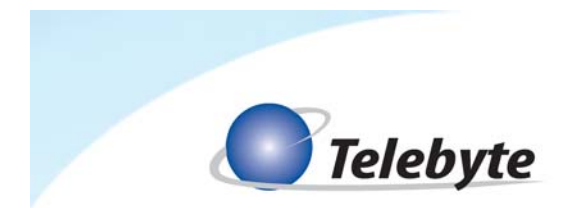

## **Line Module Series**

A maximum of 16 Model 458 Line Modules (sold separately) can be placed into the chassis. Each 458 Line Module can be individually set by the 458-CM. Communications between the 458-CM and the 458 Line Module are via a backplane. The backplane will pass power and the signals to control the length of each card. The RJ-45 connectors used to connect to the unit to be tested are mounted directly on the 458 Line Module. Telebyte provides GUI software for a user-friendly interface when configuring 458 Line Modules (available for download from our Web site at www.telebytebroadband.com). Refer to the individual documentation for more information on our Line Module series.

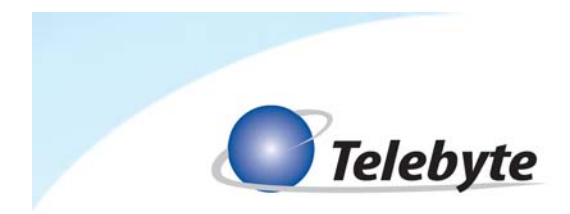

# **2.0 Specifications**

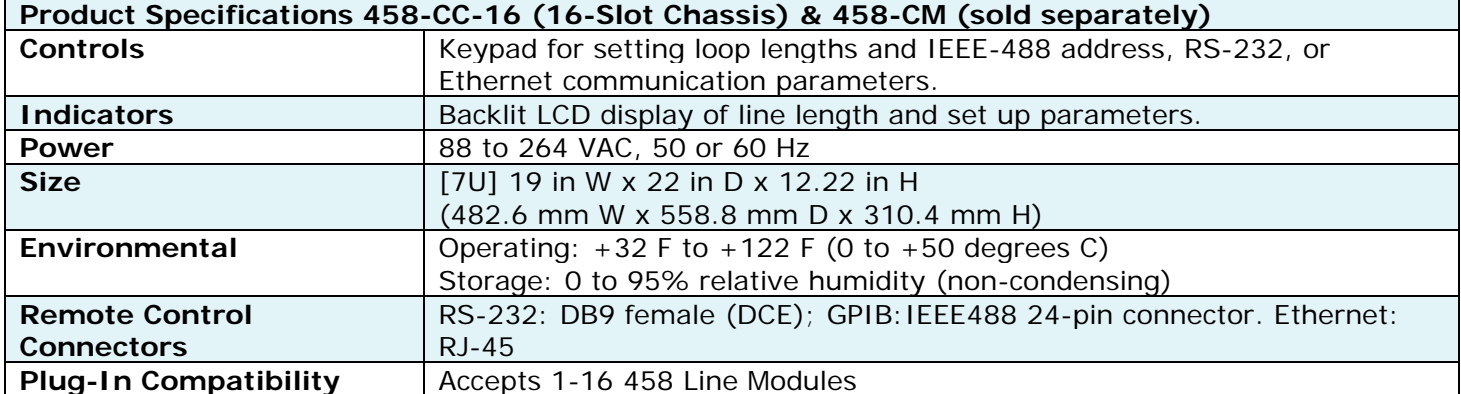

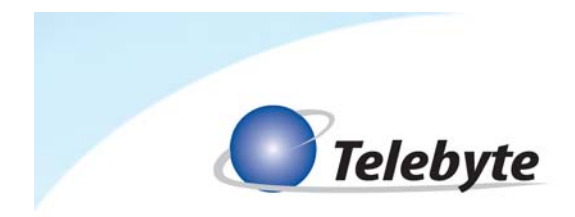

## **3.0 RS-232 Connections & Commands**

## **RS-232 Connections**

The Model 458-CM is completely controllable from an RS-232 source. The following section explains the connections and the controls necessary for RS-232 operation. See Figure 2 for an illustration of the pin connectors.

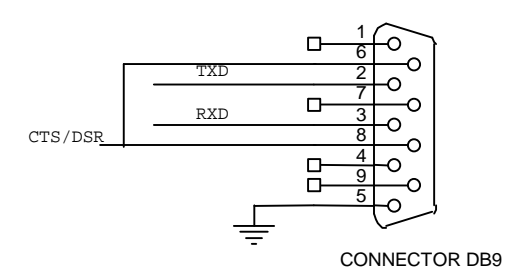

*Figure 2 DB-9 for RS-232 Control*

Pin 2 on the Model 458-CM connects to the RECEIVED DATA pin in the Communications Port Connector on the PC or controller.

Pin 3 on the Model 458-CM connects to the TRANSMIT DATA pin in the Communications Port Connector on the PC or controller.

Pin 5 on the Model 458-CM connects to the GROUND pin in the Communications Port Connector on the PC or controller.

Pins 6 and 8 are connected together and held at a positive voltage.

Common Communications Port Connectors, such as those found on PCs, are DB-9 and DB-25. The standard pin assignments for these connectors are as follows:

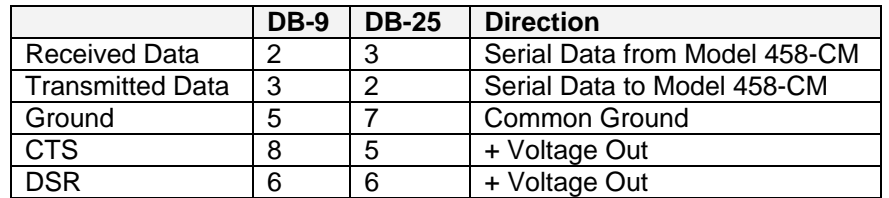

The remaining pins are not connected to the Model 458-CM.

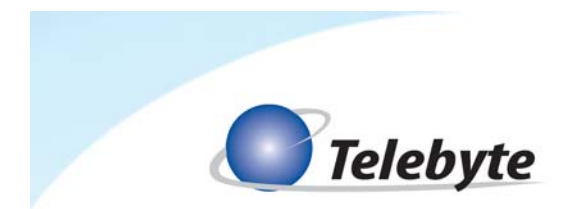

## **User Command Interface**

ASCII command set compliant with IEEE 488.2 and in Hex ASCII two-character bytes per 488 bus data byte.

RS-232 - LF, Baud rate 300 to 19200, commands use terminating character (Carriage Return), eight Data Bits, one Stop Bit.

## **RS-232 Mode Command List**

 All Set card lengths, English/Metric mode and Echo enable/disable are maintained during power off in both RS-232 and IEEE modes. Manual control is enabled at power on.

## **id Identify model no. and rev.**

Read model no. and software revision code

## **re Read last error**

Read description of last error

## **ee Echo enable**

Echo all inputs and format output for terminal display

## **ed Echo disable**

Inputs not echoed and format output for user control program

#### **h Help RS232 command list**

Read RS232 command list

## **cs:BR Configure serial**

Where BR = 300, 600, 1200, 2400, 4800, 9600 or 19200

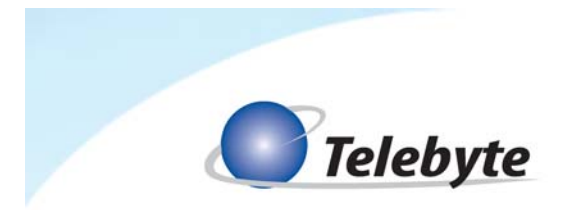

**cp:ADD Configure 488** 

Where  $ADD = 1, 2, \ldots 29, 30$  (No leading zeroes used)

## **Set Length command**

## **sl:LM:H:LE,C**

Where:

LM = Module slot number  $\rightarrow$  01 – 16

- H = Channel number  $\rightarrow$  1 8
- $LE = Length (in feet)$
- $C =$  Connect mode:
	- N = connect both CO and CPE ends.
	- P = connect CPE only CO is open.
	- O = connect CO only CPE is open.
	- Z = open both CO and CPE ends

Example: SL:01:1:2000,N sets channel 1 to 2000 ft for a line module in slot 1.

The connect mode may be used to create an "open loop" condition at either the CO or CPE ends, or both.

## **Set all channels on all boards in the system command**

#### **sl:all:LE,C**

Example: sl:all:2000,n sets all channels in the system to 2000 ft

## **Set all channels on a range of boards command**

## **sl:LM-LM:LE,C**

Example: sl:01-03:2000,n sets all channels on boards 1, 2, and 3 to 2000 ft.

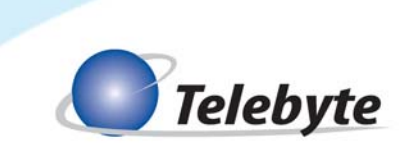

## **Set all channels on one board command**

## **sl:LM:a:LE,C**

Example: sl:01:a:2000,n sets all channels on the board in slot 1 to 2000 ft.

## **Read Length command**

## **rl:LM:H**

Example: rl:01:1 reports the length of channel 1 on the board in slot 1.

## **Read the Lengths of all channels on one board command**

## **rl:LM:a**

Example: rl:01:a reports the lengths of all channels on the board in slot 1.

## **Read the lengths of all channels on all boards command**

#### **rl:all**

Example: rl:all reports the lengths of all channels on all boards

## **Read the serial number of one line module command**

#### **rs:LM**

## **Read the serial numbers of all cards command**

#### **rs:all**

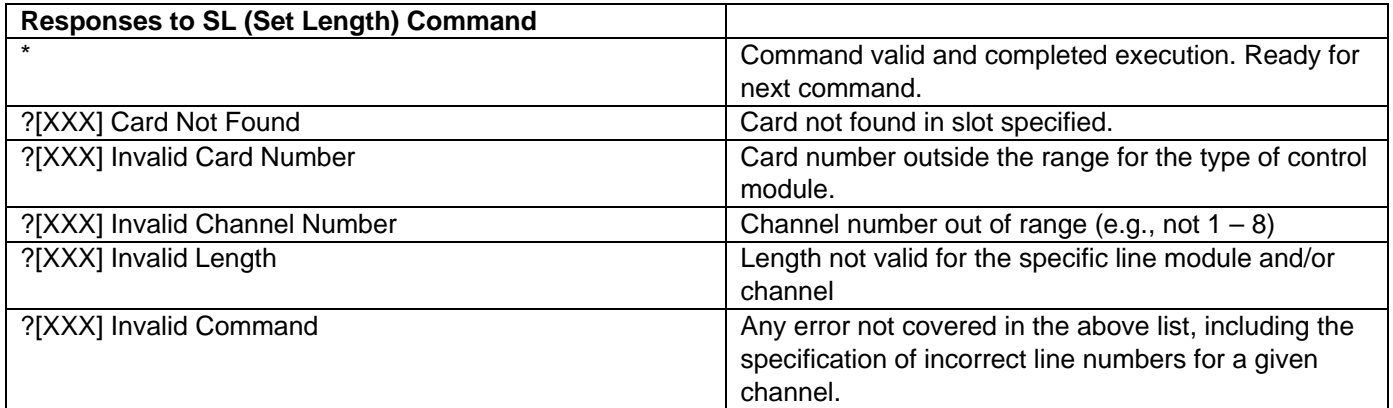

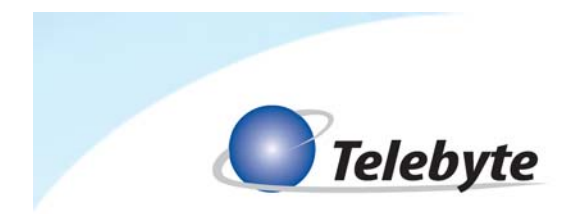

## **4.0 IEEE Connections & Commands**

## **Connections**

The Model 458-CM is completely controllable from an IEEE 488.1 (488.2) source. The following section explains the connections and controls necessary for IEEE operation.

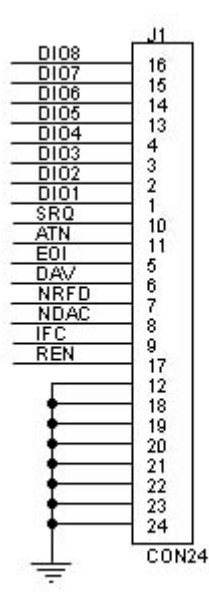

*Figure 3 IEEE 24-pin Connector*

Connect a standard IEEE cable from the Model 458-CM to the IEEE General Purpose Interface Bus controller.

## **User Command Interface**

The Model 458-CM is intended to be operated from an IEEE Controller such as a PC equipped with an IEEE interface board. The set up of your computer and IEEE controller board may be different depending on the manufacturer of your equipment. Follow the set up instructions supplied with your equipment.

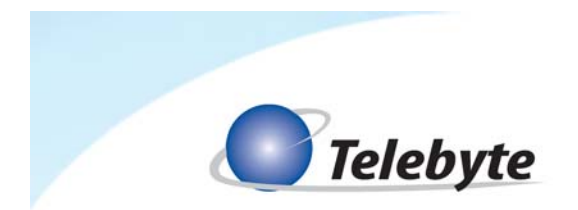

## **IEEE Mode Command List**

 All Set card lengths, English/Metric mode and Echo enable/disable are maintained during power off in both RS-232 and IEEE modes. Manual control is enabled at power on.

#### **:manual:disable Disable manual control**

Disable manual setting of lengths or configuration

**:manual:enable Enable manual control**

Enable manual setting of lengths or configuration

**:lasterror Read last error**

Read description of last error

**\*idn? Identify model no. and rev.** 

Read model no. and software revision code

**\*esr? Event Status Register read**

Read IEEE esr

**\*sre? Status Request Enable read**

Read IEEE sre

**\*stb? Status Byte register read**

Read IEEE stb

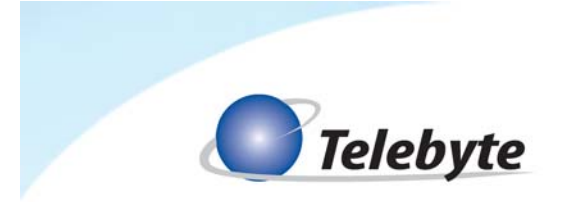

**\*ese? Enable Status Event read** 

Read IEEE ese

 **\*sre xx Status Request Enable write**

Write IEEE sre xx

**\*ese xx Enable Status Event write**

Write IEEE ese

**:cs:BR Configure serial** 

Where BR = 300, 600, 1200, 2400, 4800, 9600 or 19200

## **:cp:ADD Configure 488**

Where  $ADD = 1, 2, \ldots 29, 30$  (No leading zeroes used)

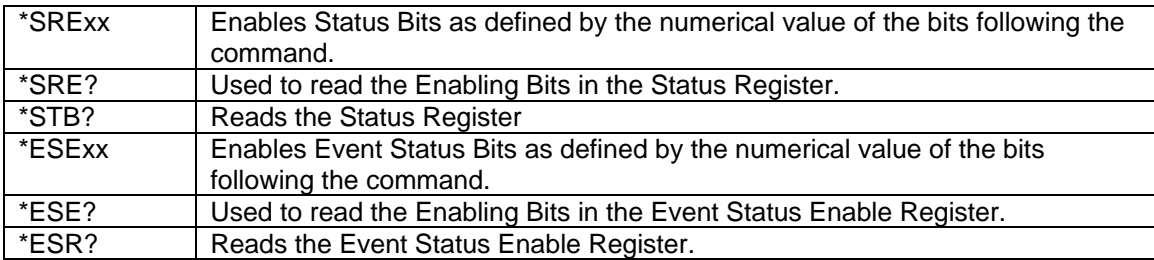

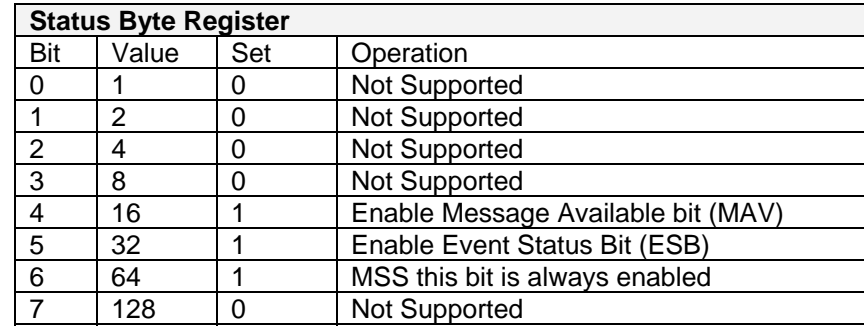

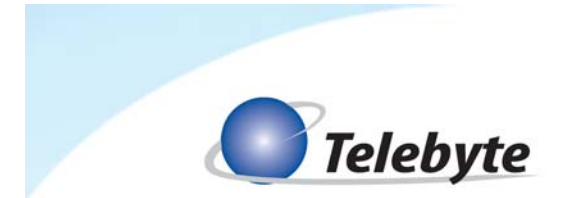

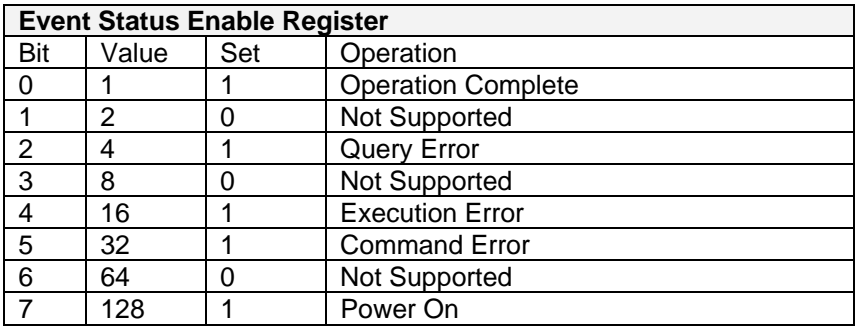

## **Set Length command**

#### **:setcard:length:LM:H:LE,C**

Where:

- LM = Module slot number  $\rightarrow$  01 16
- H = Channel number  $\rightarrow$  1 8
- $LE = Length (in feet)$
- $C =$  Connect mode:
	- N = connect both CO and CPE ends.
	- P = connect CPE only CO is open.
	- O = connect CO only CPE is open.
	- $Z =$  open both CO and CPE ends

Example: :setcard:length:01:1:2000,n sets channel 1 of the line module in slot 1 to 2000 ft.

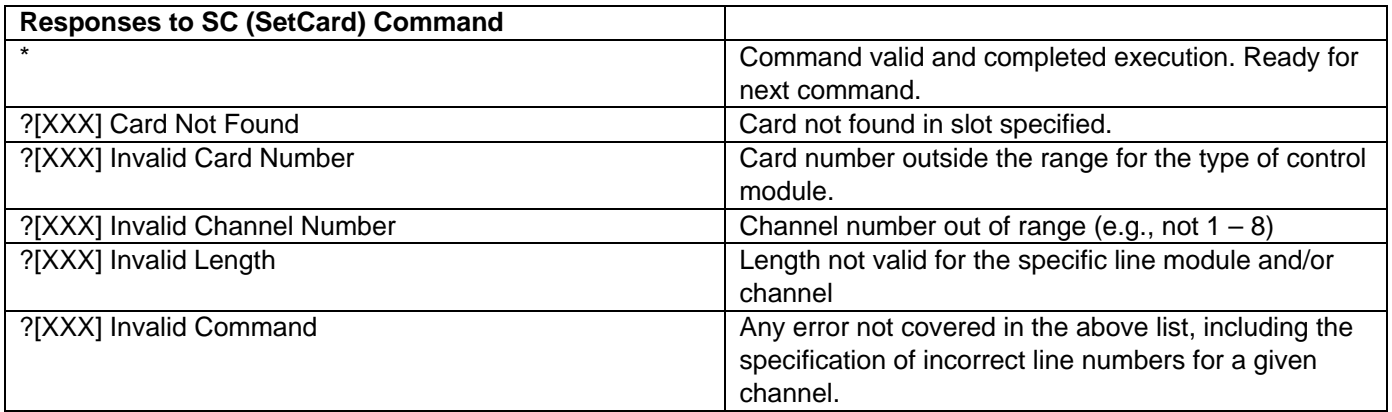

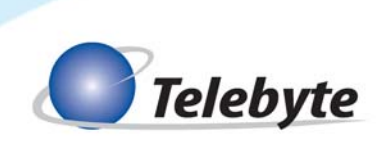

## **Set all channels on all boards in the system command**

### **:setcard:length:all:LE,C**

Example: :setcard:length:all:2000,n sets all channels on all boards to 2000 ft.

#### **Set all channels on a range of boards command**

#### **:setcard:length:LM-LM:LE,C**

Example: :setcard:length:01-03:2000,n sets boards 1, 2 and 3 to 2000 ft.

#### **Set all channels on one board command**

#### **:setcard:length:LM:a:LE,C**

Example: :setcard:length:1:a:2000,n sets all channels on the board in slot 1 to 2000 ft.

#### **Read Length command**

#### **:readcard:length:LM:H**

Example: :readcard:length:01:1

#### **Read the lengths of all channels on one board command**

#### **:readcard:length:LM:a**

Example: :readcard:length:01:a

#### **Read the lengths of all channels on all boards command**

#### **:readcard:length:all**

**Read serial number of one line module command** 

**:readcard:sn:LM**

#### **Read all serial numbers command**

**:readcard:sn:all** 

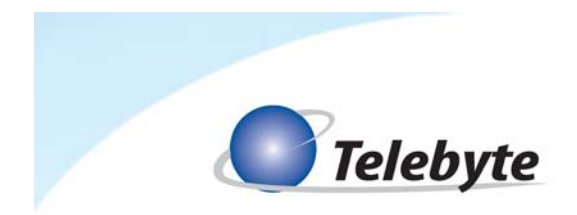

## **5.0 Ethernet Connections & Commands**

## **Enabling Ethernet Connectivity**

RS-232 commands may be sent over an Ethernet connection to control the Model 458-CM. This is made possible by a Lantronix XPort transceiver installed in the unit. A one-time set up must be performed to assign an IP address to the transceiver and configure a virtual COM port. This is all done using a remote PC. It requires one software installation to assign an IP address to the transceiver and a second one to configure the virtual COM port.

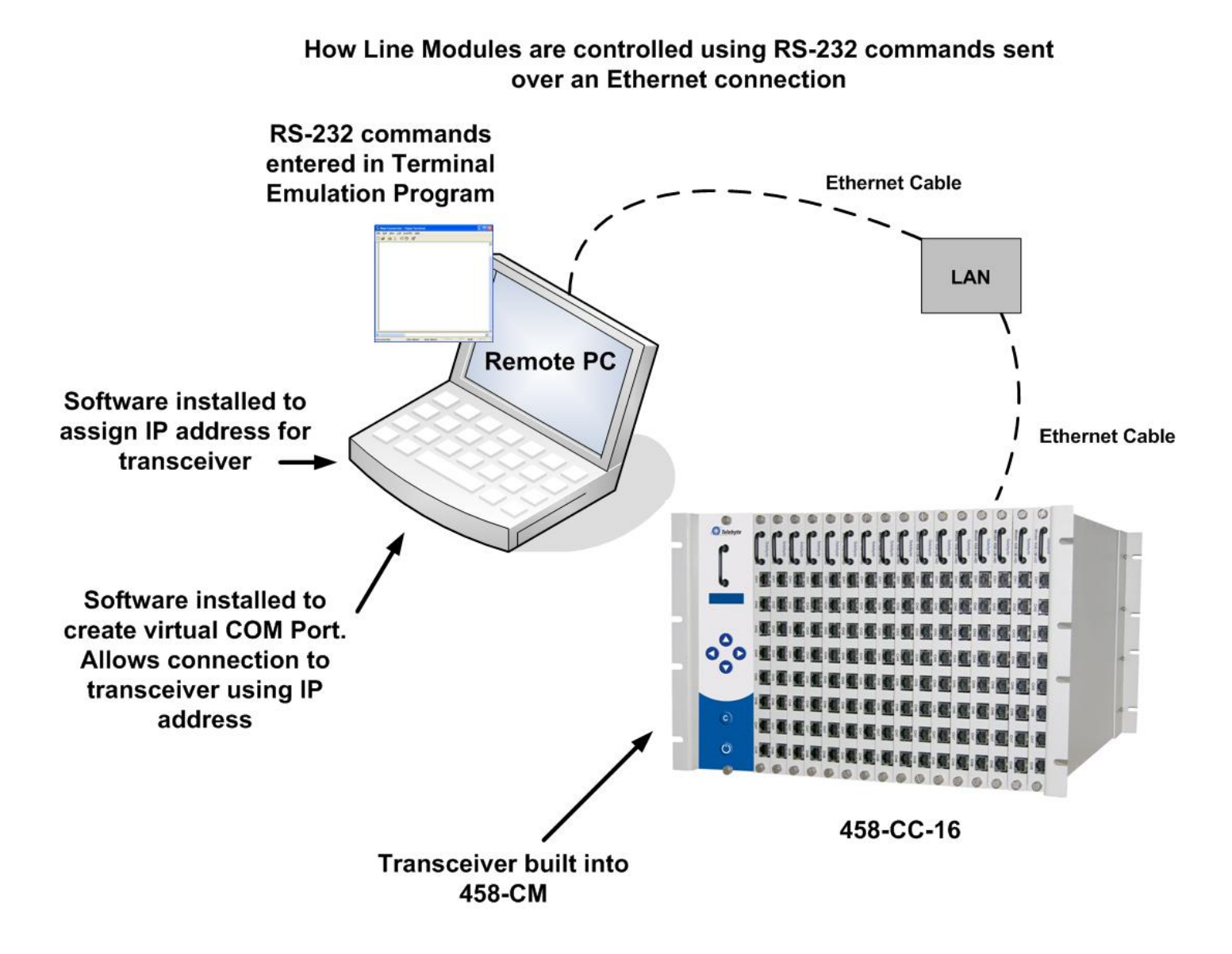

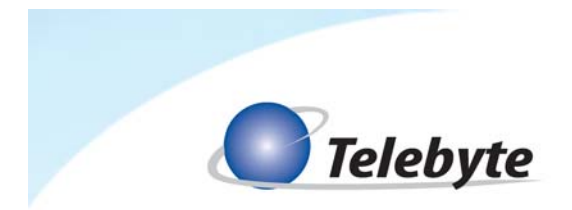

## **Before You Begin**

Connect the 458-CM and a remote PC to the LAN using Ethernet cables. Please note, when connecting the Model 458-CM directly to a PC a crossover Ethernet cable is used for communication; when connecting to a network (through a switch or router) a straight-through Ethernet cable is used.

Administrator access to the remote PC is required.

#### **Installing IP Address Assignment Software**

The IP address assignment software (Lantronix Device Installer) is obtained from the CD supplied with your unit or downloaded from **www.telebytebroadband.com** (select Support/Software option). It is then copied to the remote PC and expanded. After installation, it is used to assign an IP address to the XPort.

Obtain the IP address and subnet mask for the XPort from your network administrator as it is needed during the assignment process. In addition, note the MAC address of the XPort which is located on the back of the 458-3SLB. This address allows the assignment software to locate the XPort.

> In some cases, firewall protection on the PC may interfere with the installation or assignment process. If this occurs, contact your network administrator.

#### *Install Software*

- 1. Save the **4583SL-Ethernet-Install.zip** file to the desktop.
- 2. Extract the files and then navigate to the folder on the desktop.
- 3. Double-click on the setup di\_x86x64cd 4.3.0.1.exe program file.

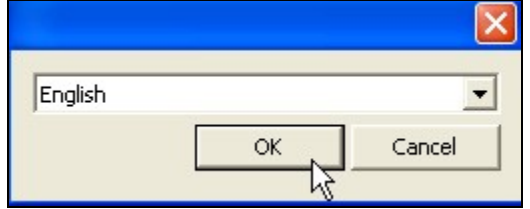

4. Select the language.

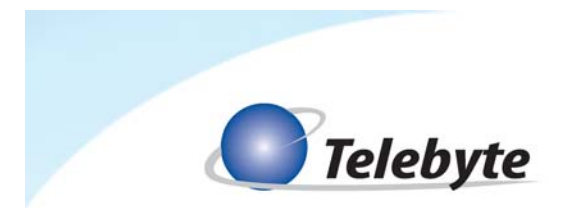

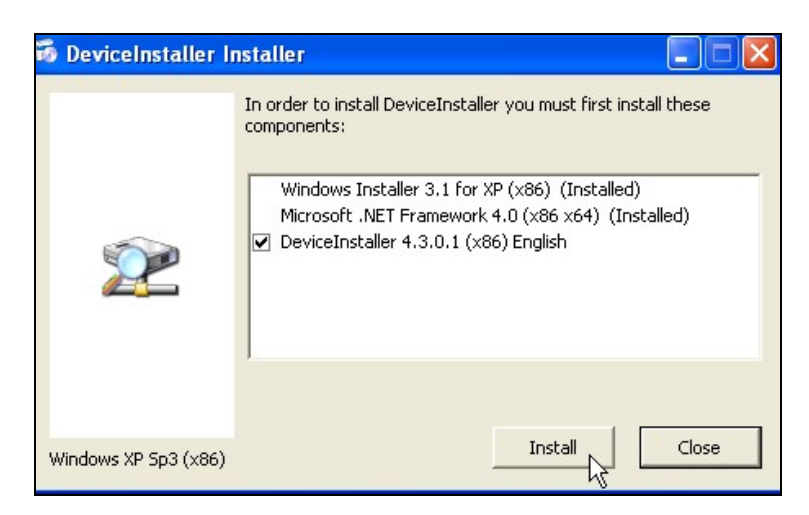

5. Click **Install**.

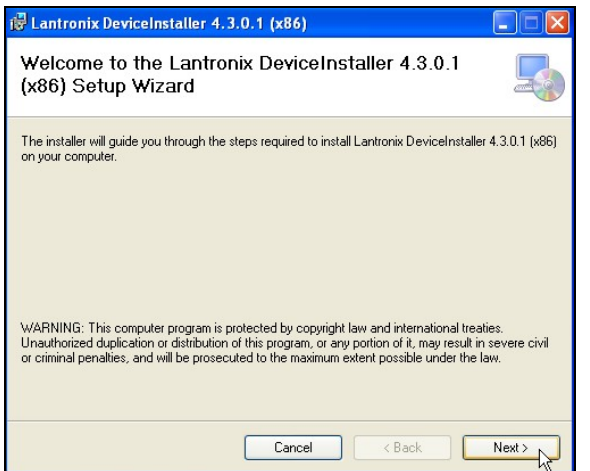

6. Click **Next**. The Select Installation Folder screen is shown.

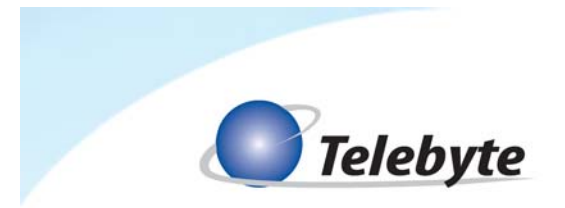

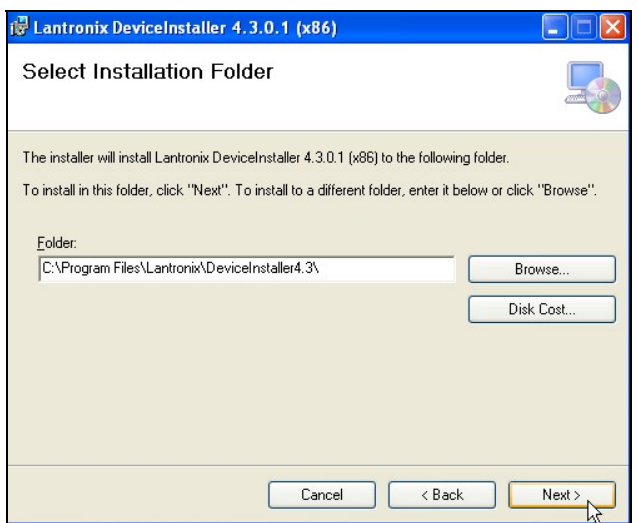

- 7. Use the default folder information or click **Browse** to find and select a new location. The Confirm Installation screen is displayed.
- 8. Click **Next** to begin installation. The progress screen is shown, followed by the Installation Complete screen.
- 9. Click **Close** to complete the installation.

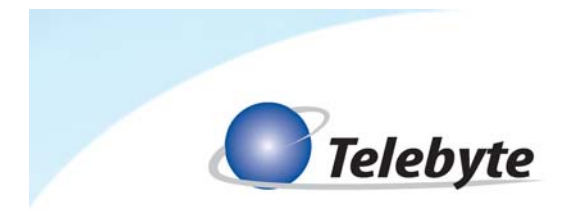

*Assign IP Address to XPort* 

- 1. Launch the Lantronix Device Installer program:
	- a. For Windows 95, 98, ME, NT, 2000: Click **Start/Programs/Lantronix/DeviceInstaller/ DeviceInstaller**.
	- b. For Windows XP: Click **Start/All Programs/Lantronix/DeviceInstaller/ DeviceInstaller**
	- If the remote PC has more than one network adapter, a prompt appears. Select the adapter representing the network card connected to the same LAN as the XPort and click **OK**.
- 2. The DeviceInstaller control screen is shown, displaying a default IP address.

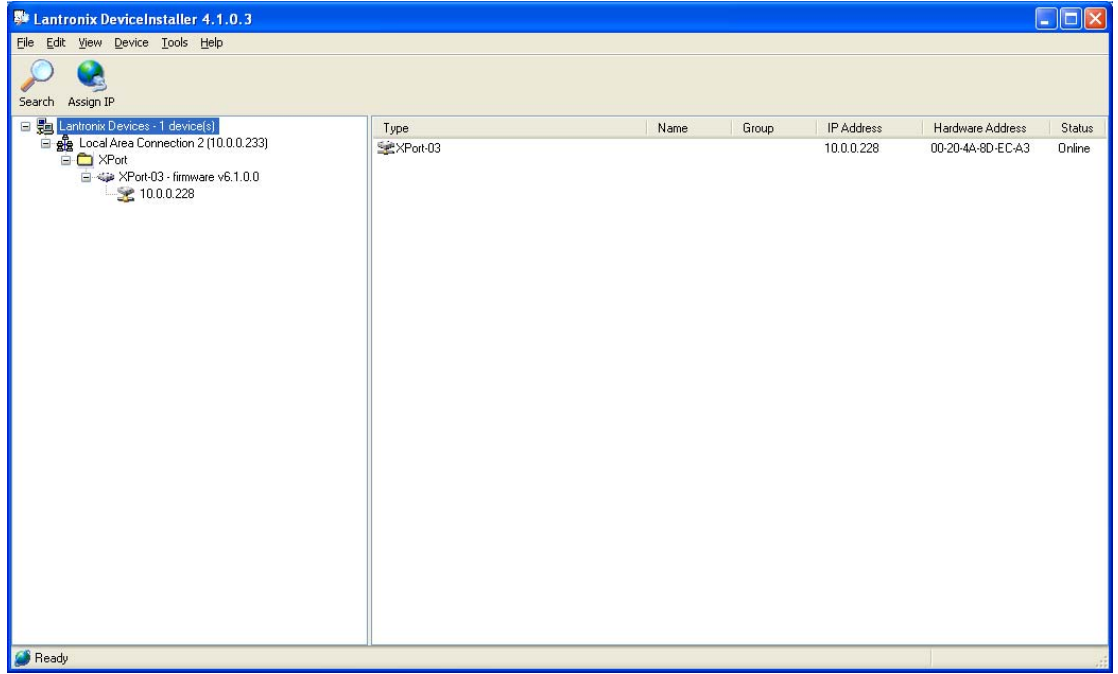

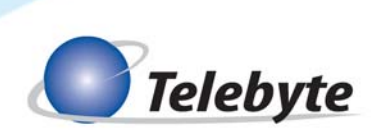

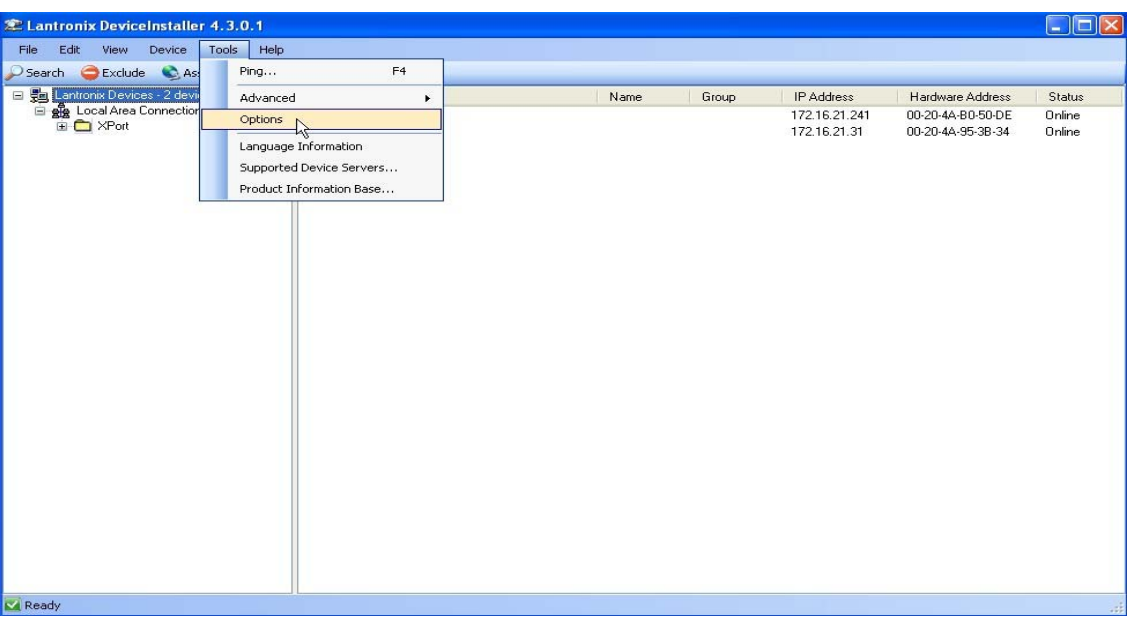

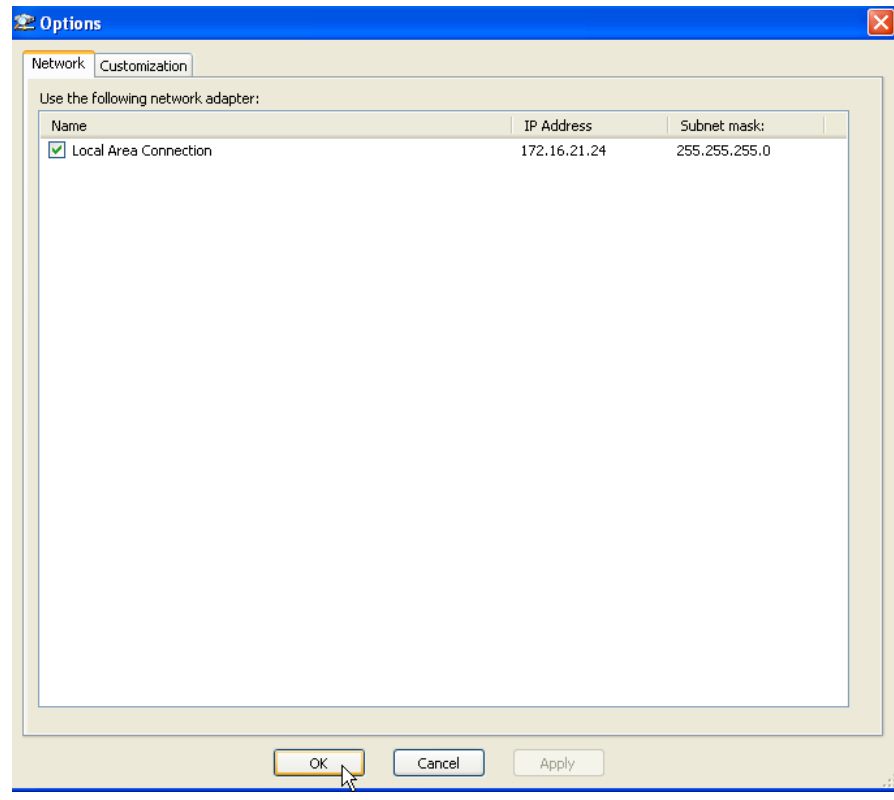

3. If the Local Area Connection is not displayed in the left panel, the Xport device associated with the 458 chassis may not be displayed in the right panel. If that is the case, click **Tools => Options**. Local Area Connection should checked. Uncheck any additional adapters such as wireless network adapters. Then click **OK** at the bottom of the window.

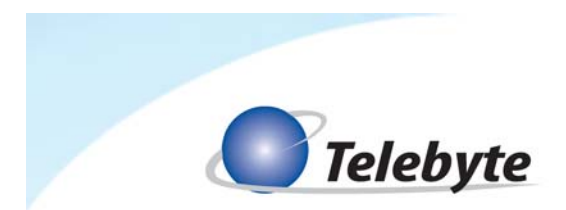

4. If the default IP address is not correct, click the **Assign IP** icon on the top-left of the DeviceInstaller control screen.

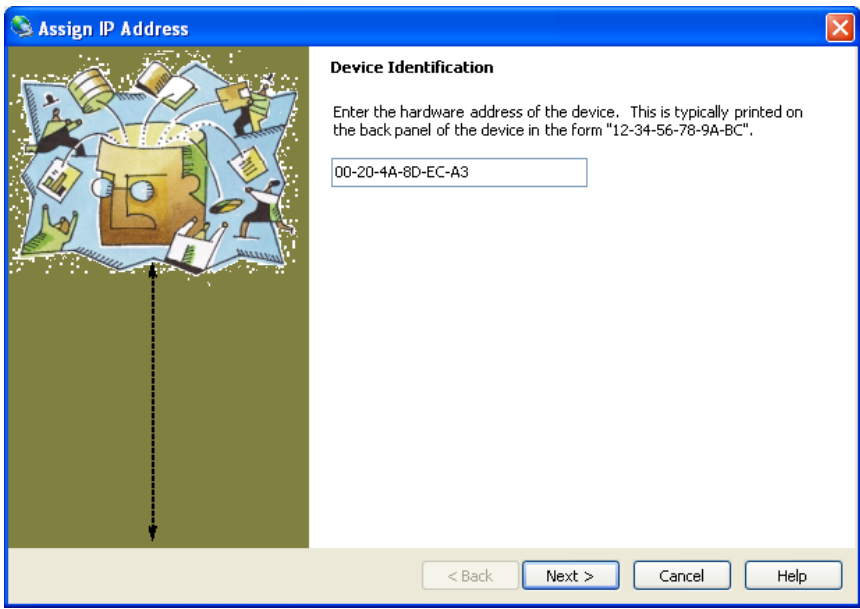

5. If the Device Identification screen is displayed. Enter the MAC address of the XPort device and click **Next**. Otherwise, skip to step 6.

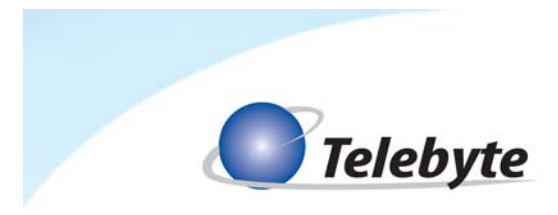

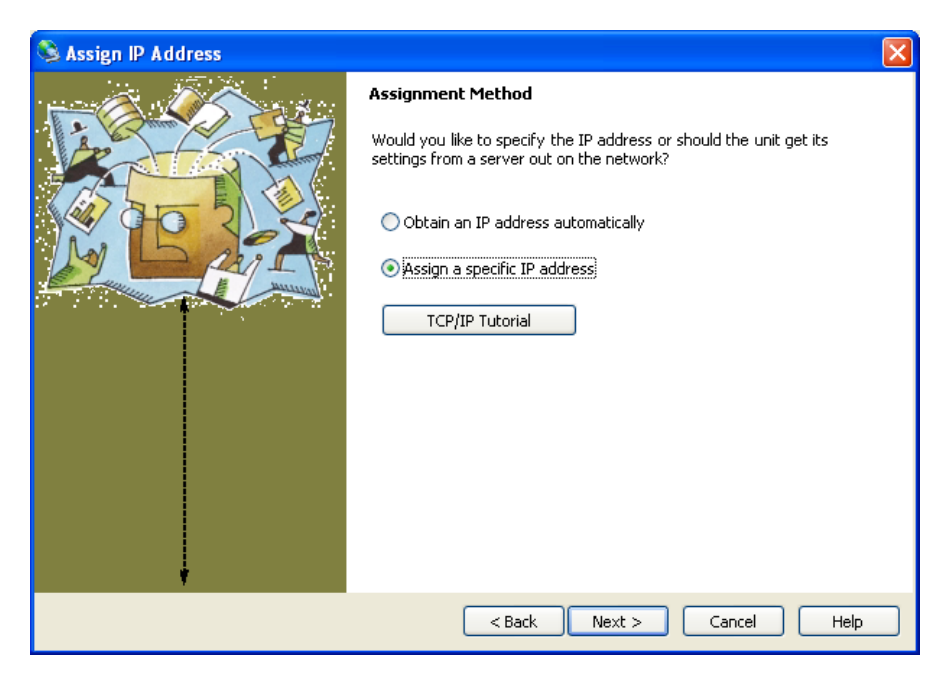

6. The Assign Method screen is displayed. Select the **Assign a specific IP address** option and click **Next**. The IP Settings screen is displayed.

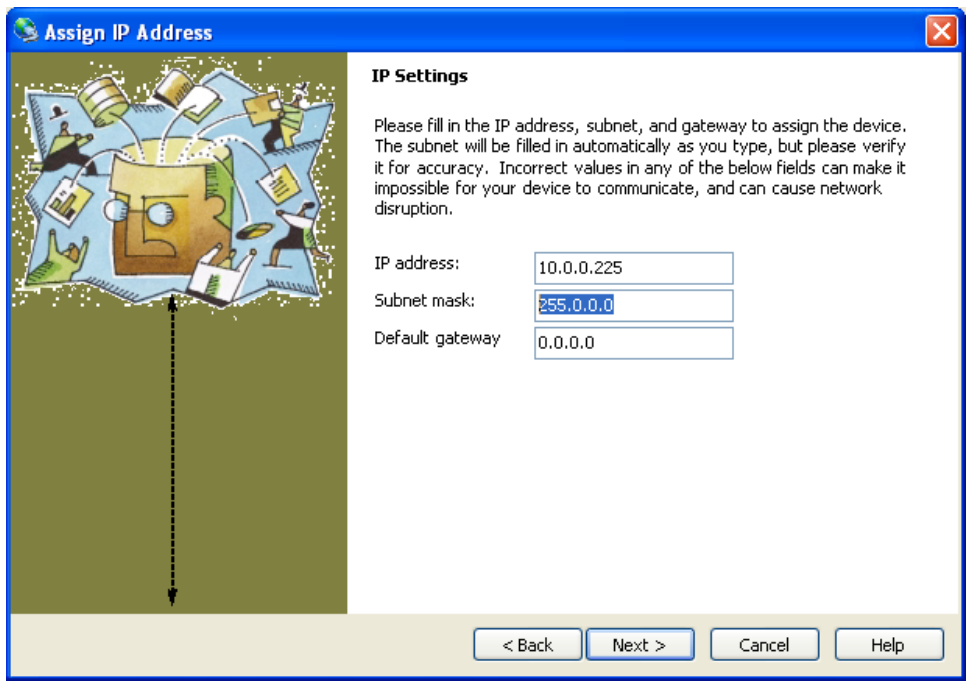

7. Enter the IP address in the **IP address** field.

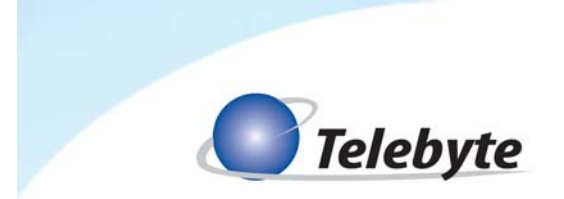

- 8. Enter the subnet mask for the network in the **Subnet mask** field.
- 9. If the remote PC and 458-3SLB reside on separate subnets, enter the IP address of the subnet's router into the **Default gateway** field.
- 10. Click **Next**. The Assignment screen is shown.

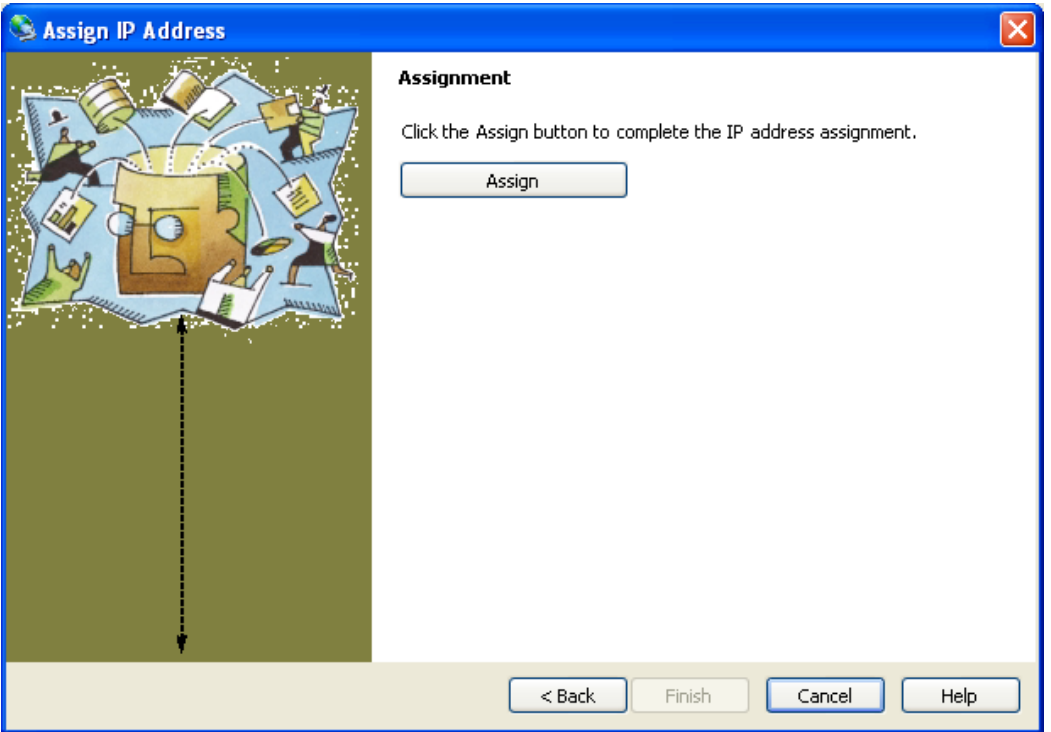

11. Click **Assign** to assign the IP address to the XPort. The progress of the task is shown, followed by the message "*Completed Successfully*." Click **Finish**. Note the Device Installer control window now reflects the new IP address.

#### **Configure Virtual Com Port on Remote PC**

The virtual COM port software (Lantronix Com Port Redirector) is obtained from the CD supplied with your unit or downloaded from www.telebytebroadband.com (select Support/Software option) and copied to a remote PC prior to beginning installation. After installation, it is used to create/configure a virtual COM port on the remote PC for communication with the 458-3SLB.

#### *Install Software*

1. From the **C:\Temp** location, double click the **setup\_cpr\_4.3.0.0.exe** file to begin installation.

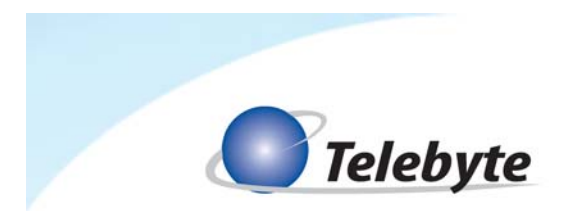

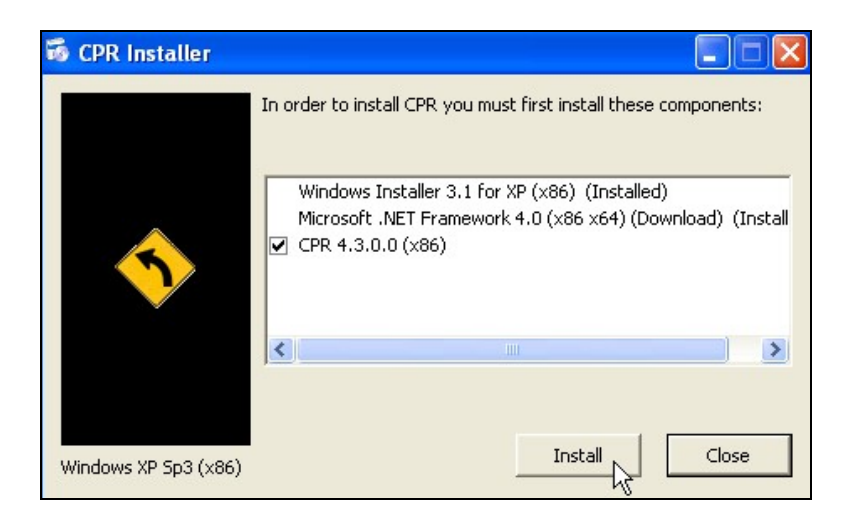

2. Click **Install**. The Welcome screen is displayed.

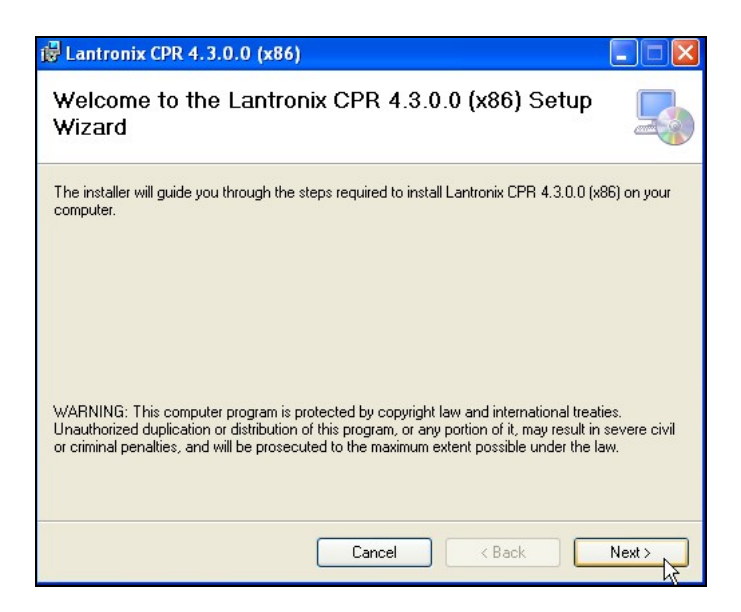

3. Click **Next**. The installation progress is shown and you are returned to the Welcome screen again. Click **Next**. The Choose Destination Location screen is displayed.

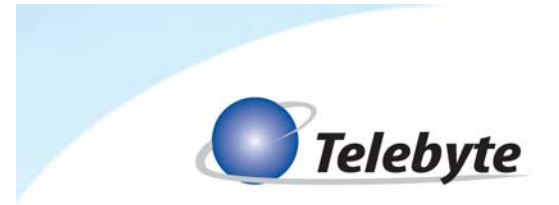

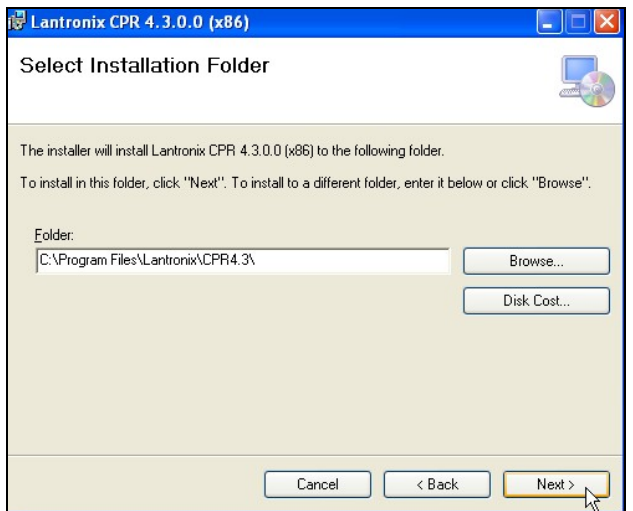

4. Click **Next** to accept the default location and install the files or click **Browse** to navigate to the desired location. A Setup Status screen is displayed, indicating the progress of the installation. When complete, the InstallShield Wizard Complete screen is shown.

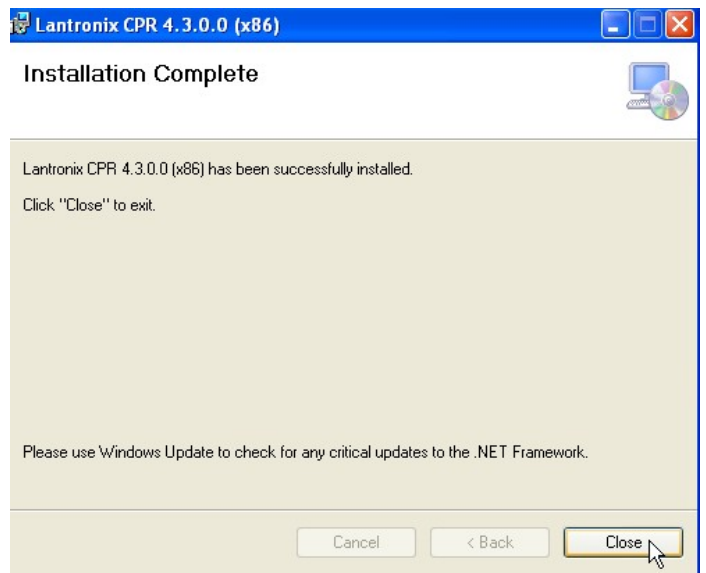

5. Click **Close** and then **OK** on CPR successfully installed message.

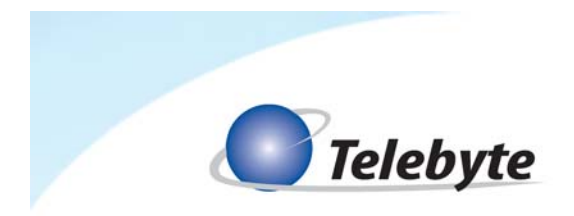

*Create Virtual COM Port* 

- 1. Launch the Lantronix Redirector program. **Start/All Programs/Lantronix/ CPR 4.3/CPR Manager**
- 2. The CPR Manager window is shown.

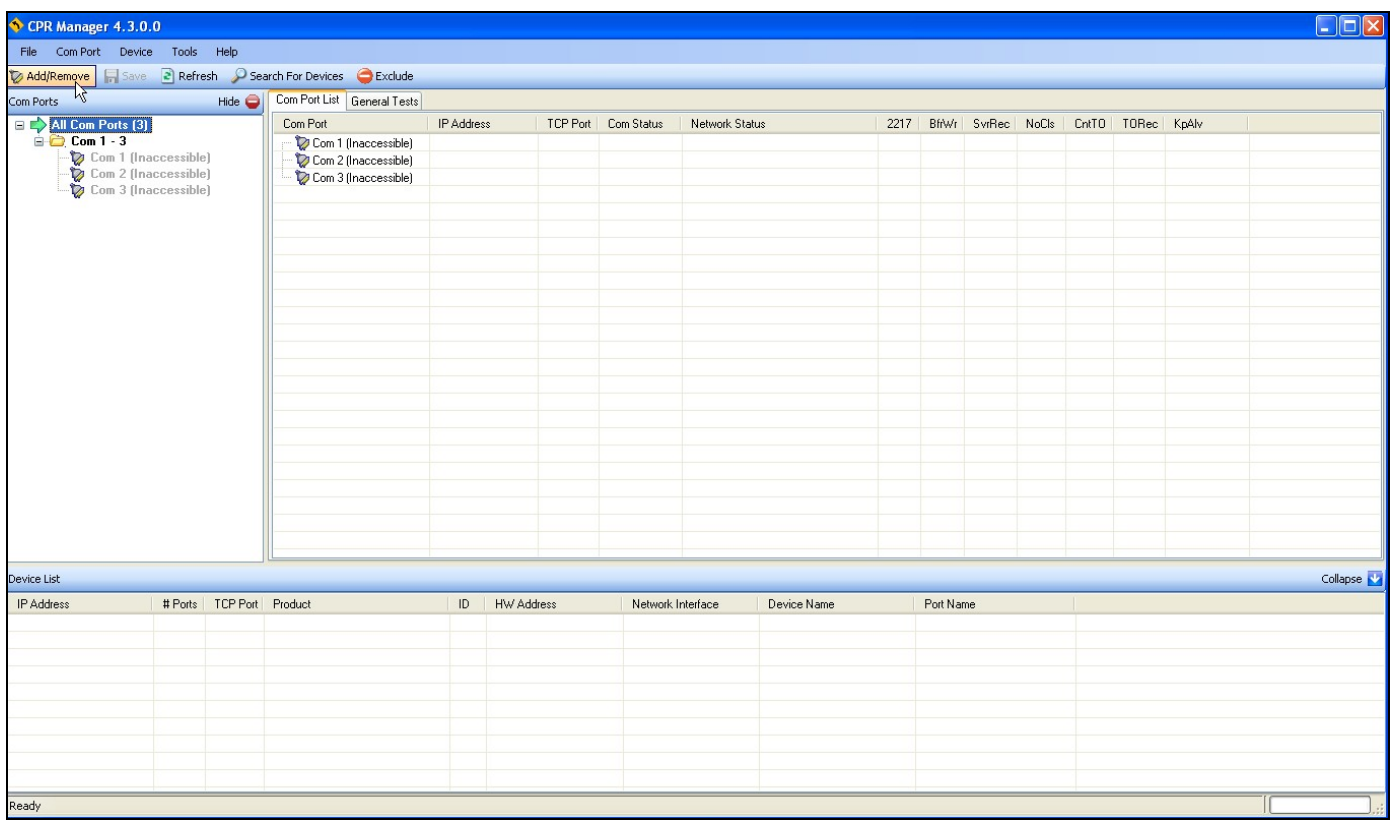

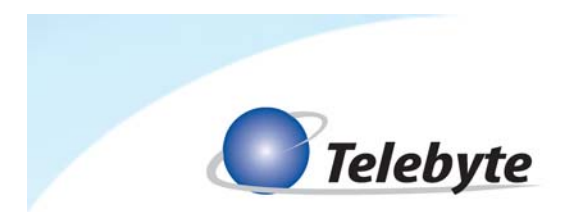

3. Click **Add/Remove** on the upper left of the screen. The Com Setup screen is displayed.

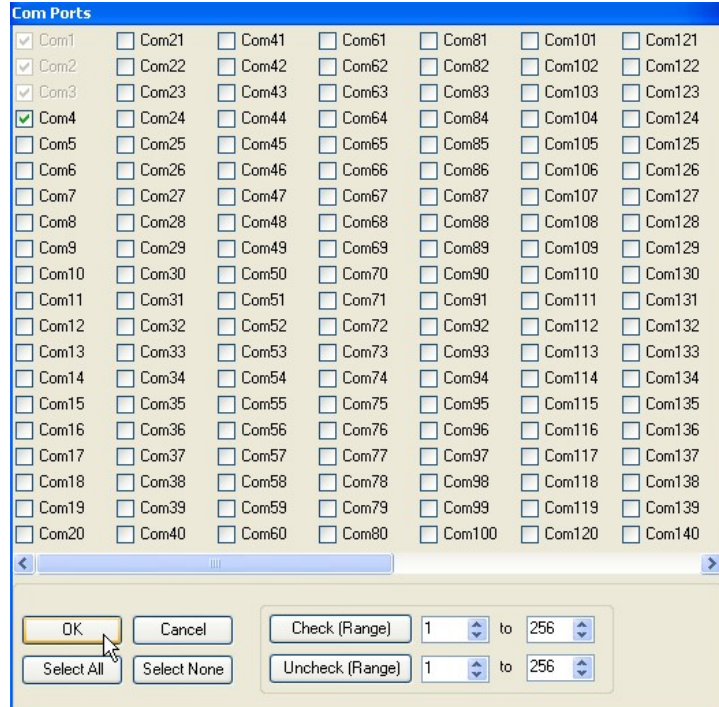

4. Select an available COM port. Select addition Com ports for each 458 chassis on the local area network. These COM ports can be used with a terminal emulation program. Click **OK** to return to the CPR Manager window.

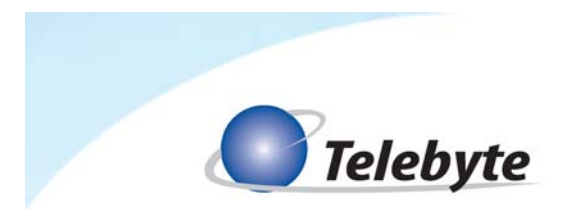

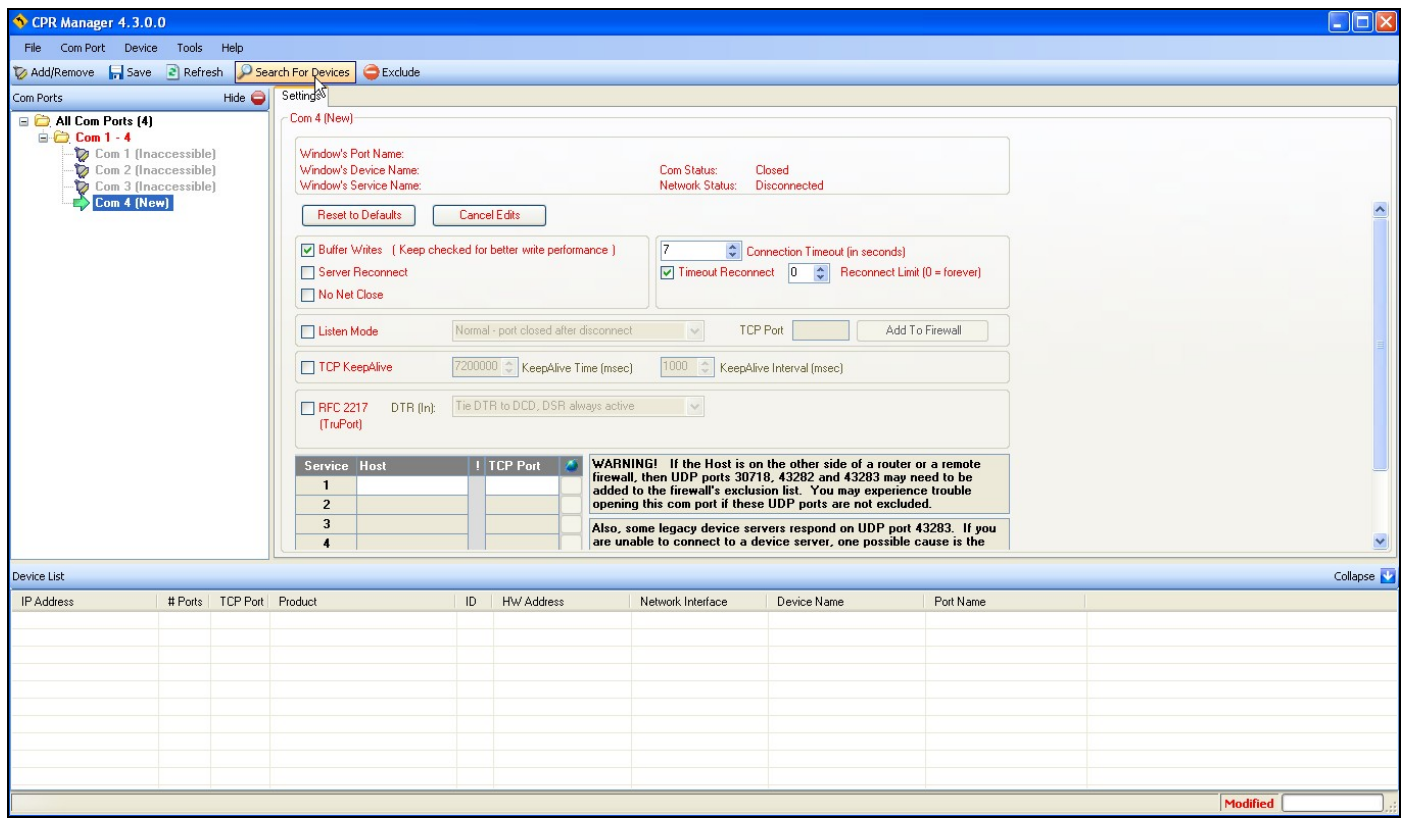

5. In the Com Ports panel on the left, click on the New com port to highlight it. Select **Search For Devices**.

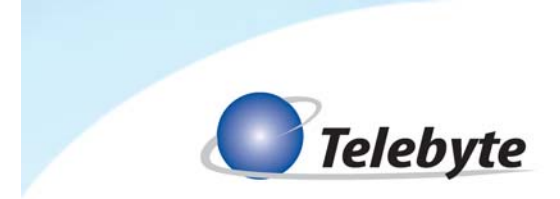

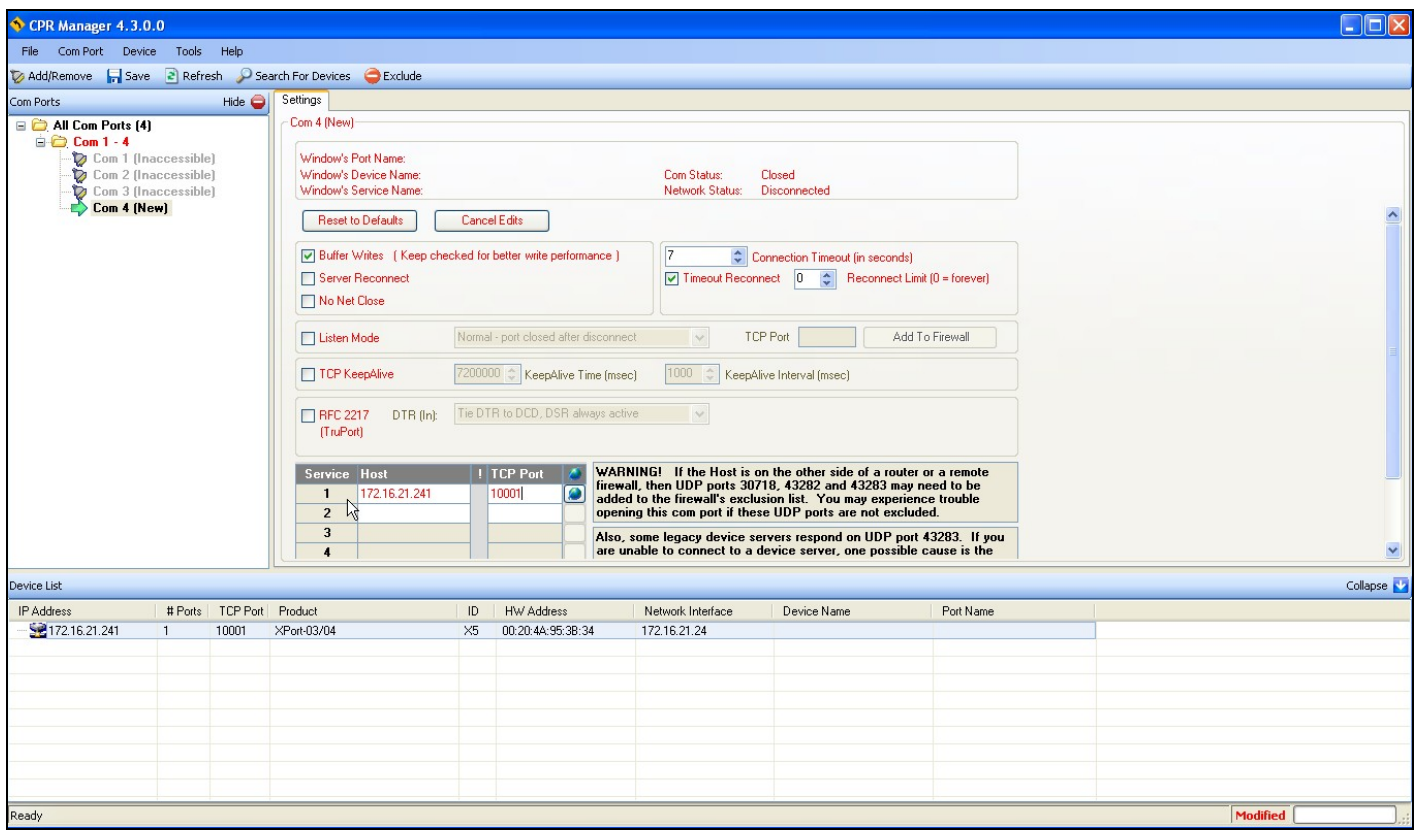

- 6. Any Lantronix device configured with an IP will be displayed in the **Device List** panel along the bottom. Double click on the device in order to assign it to the highlighted com port. The Host IP address and TCP Port will automatically be populated in the Settings panel. Do the same for each additional Com port and device if necessary.
- 7. Click on the **Save** icon on the upper left.

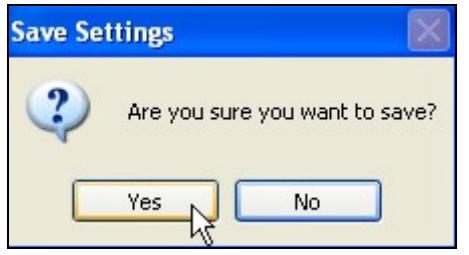

8. Select **Yes** when asked to save.

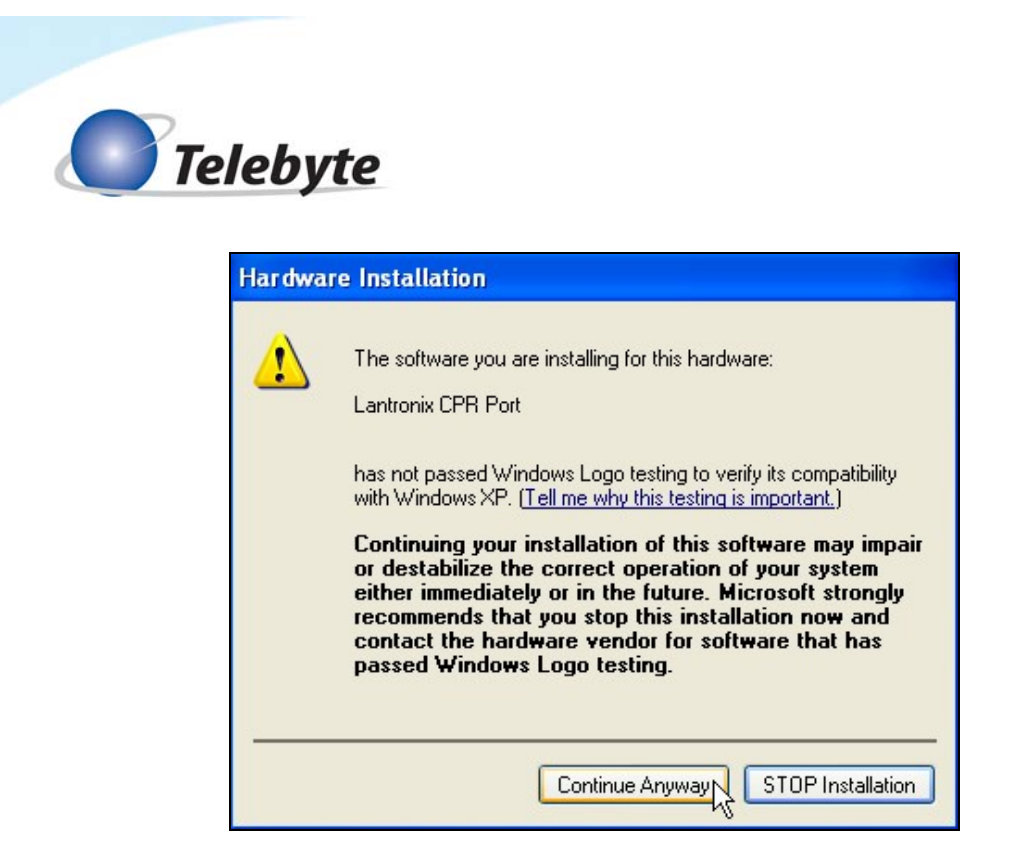

9. There will be two Hardware installation warning windows. These warnings are due to the new virtual com ports added. Click **Continue Anyway** in both prompts to complete the installation.

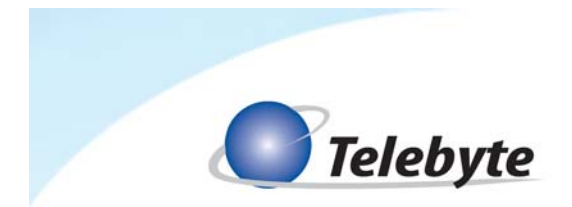

## **Connecting to the Model 458-3SLB via Ethernet Connector**

Using the 458-3SLB front panel buttons, press the "C" button immediately followed by the up and/or down arrows, until the LCD displays "ENET:9600."

To communicate with the 458-3SLB, launch a terminal emulator program such as Hyper Terminal. Configure the connection within that program to use the COM port selected in the Redirector program. Use the following standard settings:

> Baud Rate: 9600bps Data Bits: 8 Parity: None Stop Bits: 1 Flow Control: None

Refer to section *4.0 RS-232/Ethernet Controls* for a list of the RS-232 commands available to control the Model 458-3SLB.

 Only one connection at a time is allowed. If you receive a message in the terminal emulator program that the COM port is not available, it may be the result of another user accessing the unit. In addition, the user should ensure that the local port setting for the transceiver is the same as the one entered during set of the virtual COM port. Refer to the *Local Port Setting* section later in this chapter.

## **Communicating with a 458 Chassis using Remote terminal software**

- 1. Open a program such as HyperTerminal. **Start/All Programs/Accessories/Communication/HyperTerminal**
- 2. If the program was launched for the first time an area code should be entered to proceed.

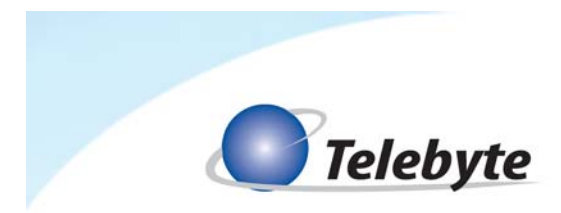

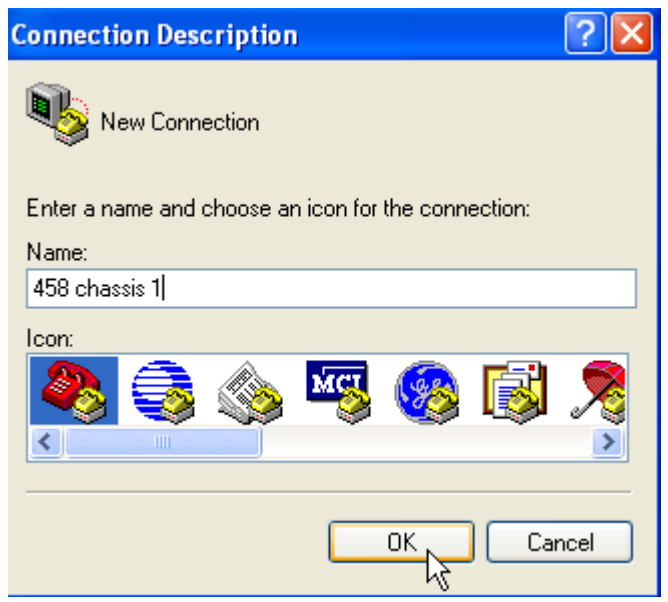

3. In the Connection Description field, enter a name for the connection. Click **OK**.

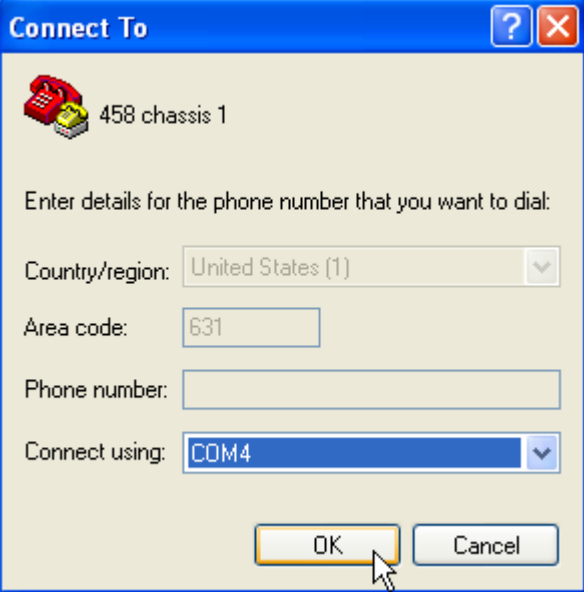

4. In the Connect using filed, select the virtual Com port which was created and configured. Then click **OK**.

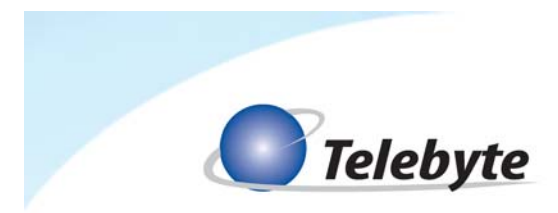

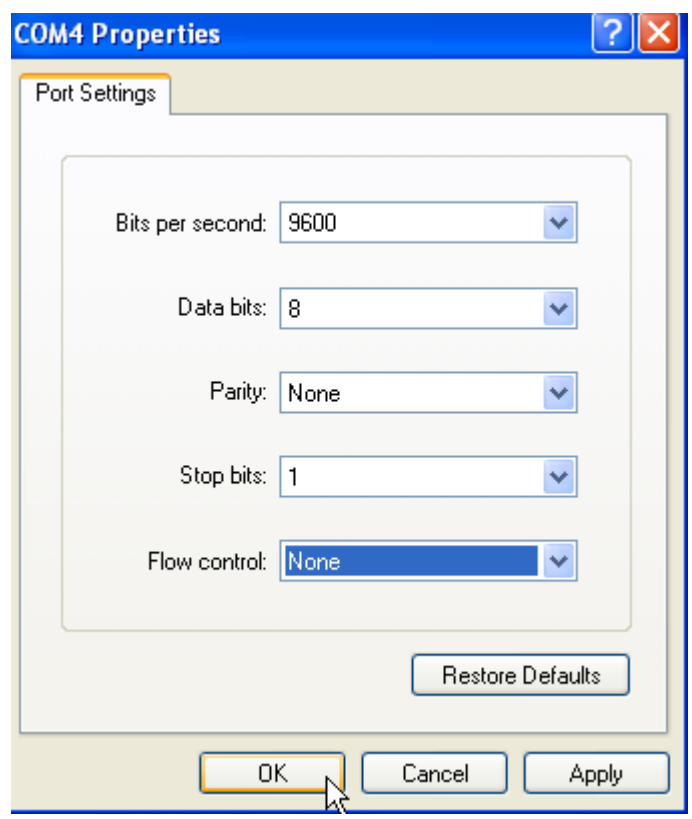

- 5. The Port Settings should be:
	- Bits per second: 9600
	- Data bits: 8
	- Parity: None
	- Stop bits: 1
	- Flow control: None

Click OK to establish the connection.

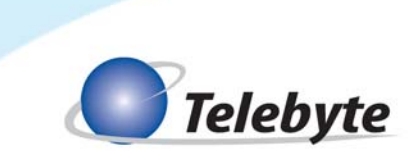

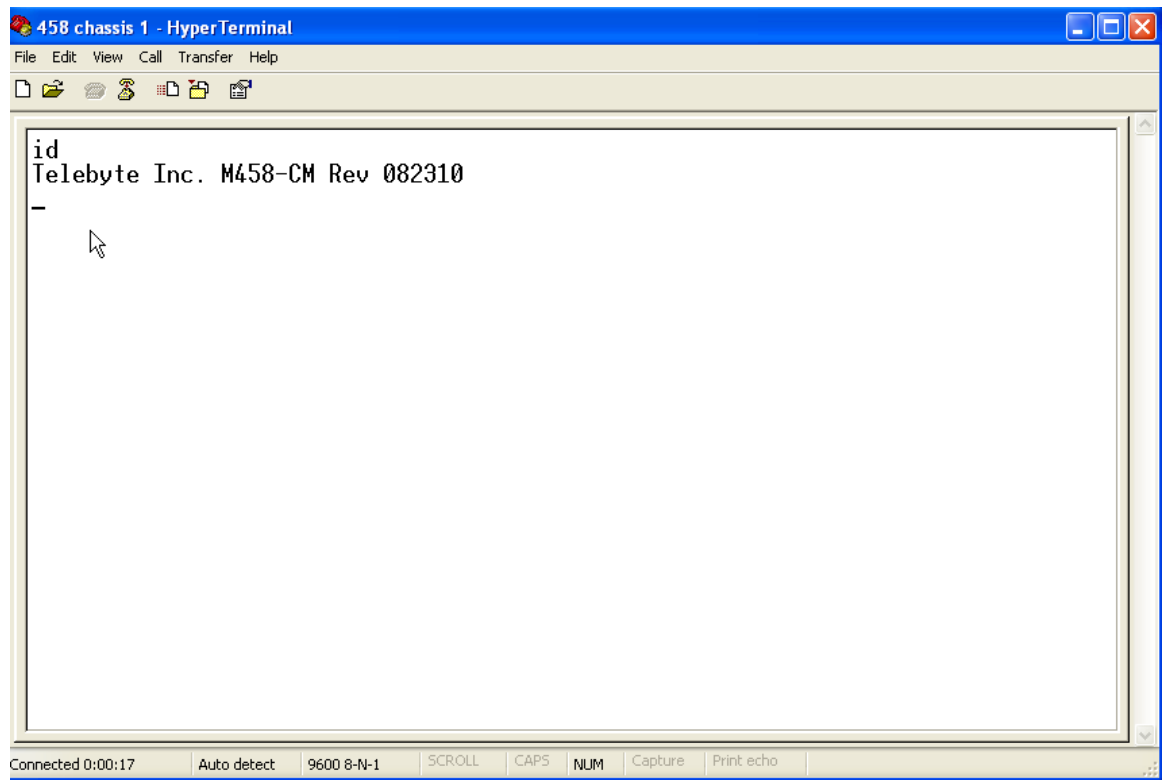

6. In order to verify communication enter the command "id" and press the enter key. If data is received back, then communication is successfully established.

**NOTE:** The text "id" may not be displayed as seen in the above image if character echo is not enabled on the 458 chassis. Enter the command "ee" (echo enable). For a short list of commands, type the command "h" for help. For model specific commands, refer to the line module documentation.

**NOTE:** If multiple 458 chassis' are on the local area network, a virtual Com port should be configured and assigned to each device as described above. These devices can then be controlled through HyperTerminal (or equivalent software) independently.

## **Using the Web Interface to Change Settings**

The DeviceInstaller application provides a Web interface to select or change settings for the XPort. To access the Web interface, do the following:

1. Launch the DeviceInstaller program. The DeviceInstaller control screen is displayed. Expand the XPort device on the left side of the screen and click on the IP address for the device. The right side of the screen changes to an interface with three tabs: Device Details, Web Configuration and Telnet Configuration. Select the **Web Configuration** tab.

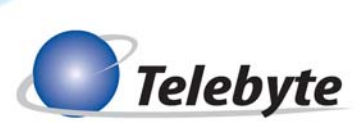

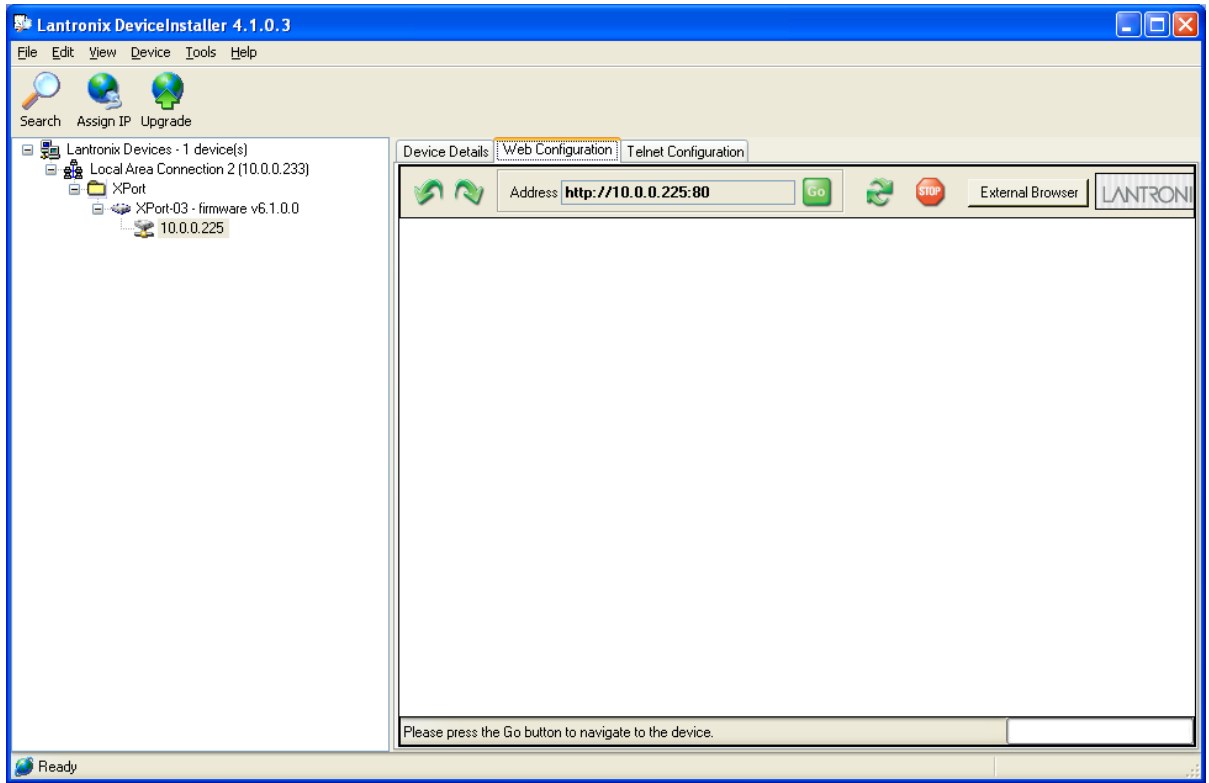

- 2. Click the **Go** button to the right of the **Address** field. (Please note the address in this field may be entered directly into a Web browser for direct access without using the DeviceInstaller program).
- 3. The Password screen is shown. If required, enter the Username and Password required. Click **OK**. The Device Server Configuration Manager screen is displayed.

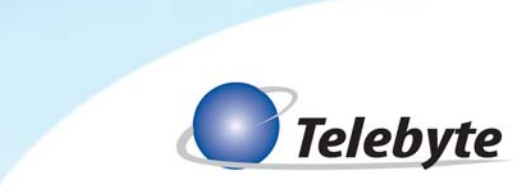

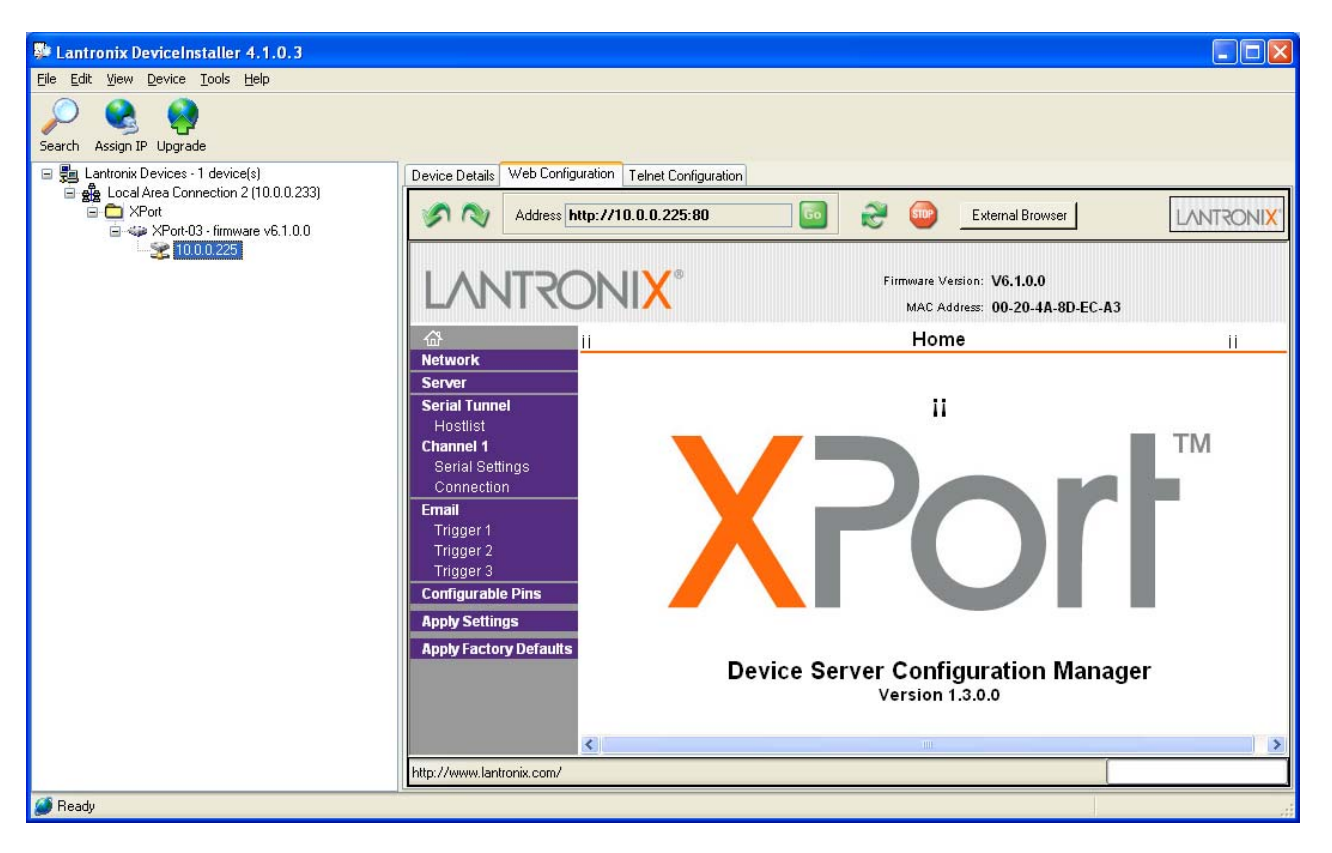

Use the menu on the left side of the screen to navigate.

## **Local Port Setting**

To ensure the local port setting matches the one entered when configuring the virtual COM port, do the following:

1. Click on **Connection** under the Channel 1 section. The Connection Settings screen appears.

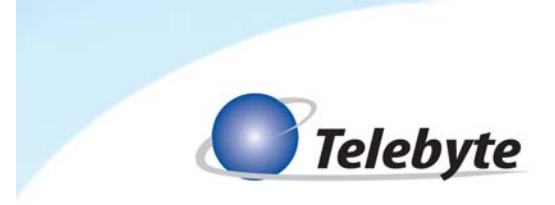

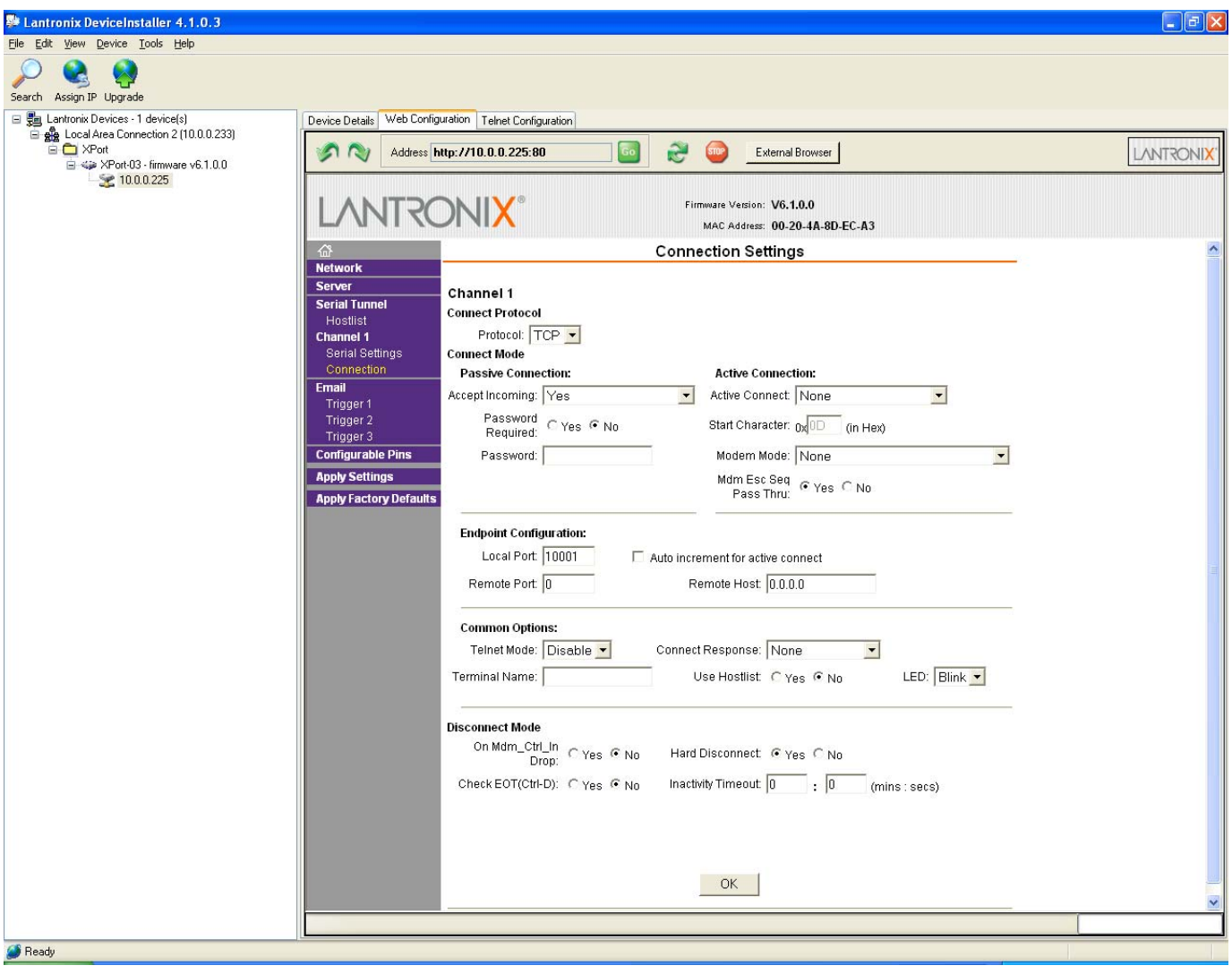

- 2. In the Endpoint Configuration section, enter **10001** in the **Local Port** field. Click **OK**.
- 3. The message "*Done!*" is displayed to the right of the OK button at the bottom of the screen. When this message disappears, click **Apply Settings** on the left-side menu bar. A message appears indicating the settings are being saved and a progress bar is shown. When the update to the transceiver is complete, the Device Server Configuration Manager screen is displayed.

## **Selecting/Setting Baud Rate**

The Baud Rate settings used with the terminal emulator program must match the settings in the 458- 3SLB and the transceiver. Set the Baud Rate on the 458-3SLB using the keypad controls (refer to section *6.0 Keypad Controls*). Set the Baud Rate for the transceiver using the DeviceInstaller program or a Telnet Connection. Both methods are explained in this section.

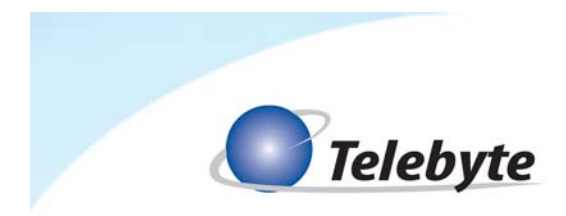

*Set Baud Rate for Transceiver Using the DeviceInstaller* 

1. Select the **Serial Settings** option on the left side of the screen under Channel 1. The Serial Settings screen appears.

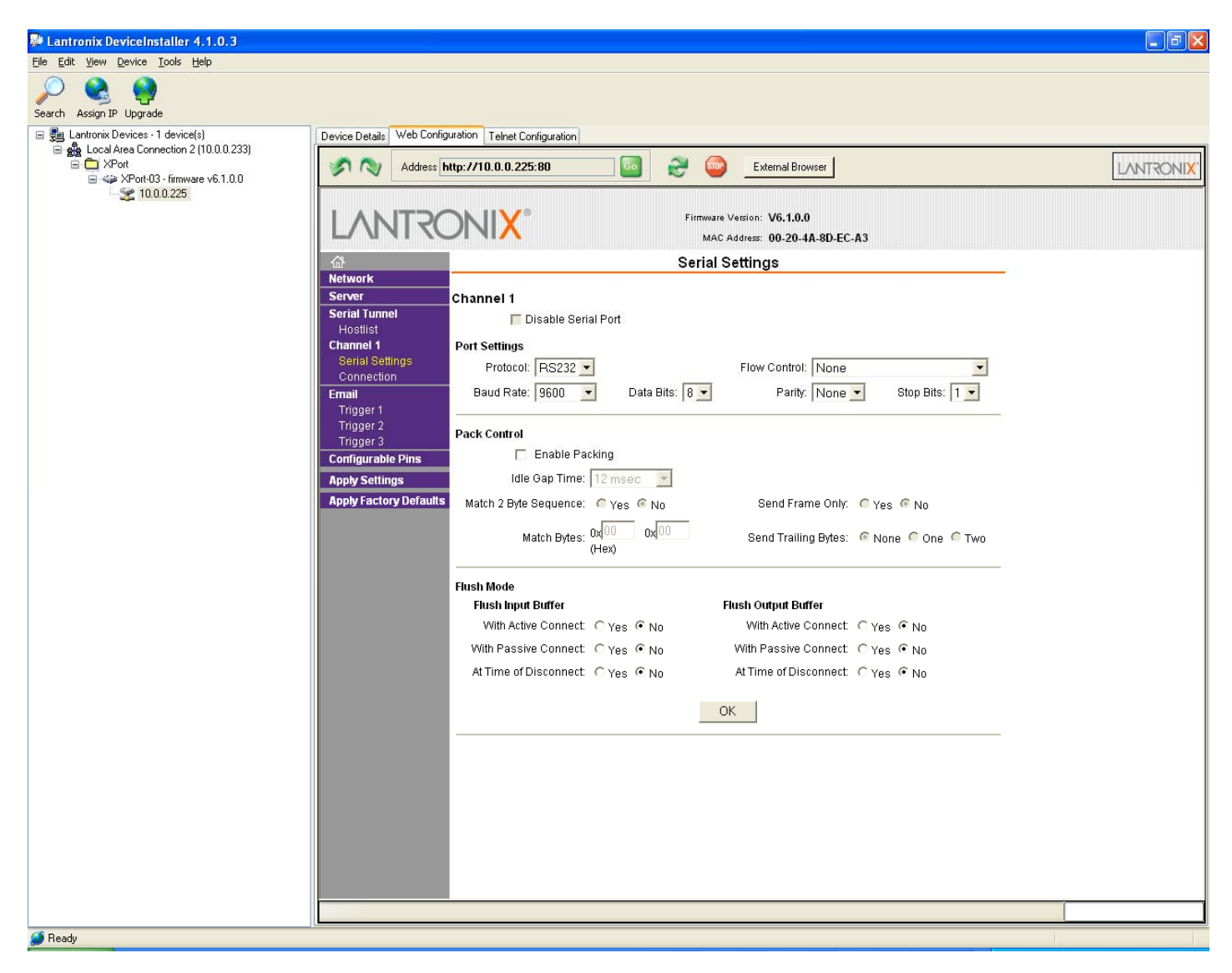

2. Select the desired Baud Rate from the Port Settings section. Click **OK**. The message "*Done!*" is displayed to the right of the OK button at the bottom of the screen. When this message disappears, click **Apply Settings** on the left-side menu bar. A message appears indicating the settings are being saved and a progress bar is shown. When the update to the transceiver is complete, the Device Server Configuration Manager screen is displayed.

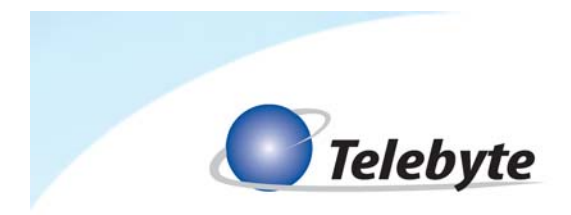

*Configuring and Controlling the Transceiver Using a Telnet Connection* 

- 1. Select **Windows/Start/Run**. The Run window is shown.
- 2. Enter **arp –s <IP address> <MAC address>**. Example: arp –s 172.16.21.241 00-20-4A-95- B0-E6
- 3. Enter **telnet <IP address> 1**. Example: telnet 172.16.21.241 1
- 4. Enter **telnet <IP address> 9999**. Example: telnet 172.16.21.241 9999
- 5. There will be a 5 second window to Press the Enter key. If the connection is lost repeat step 4.
- 6. The **Change Setup** menu will be displayed.

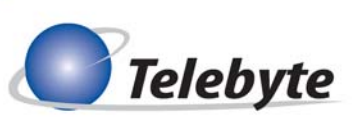

```
-19
   ex C:\WINDOWS\system32\cmd.exe
                                                                                                                                                                                                                                                                ×
- Trigger 3<br>Serial trigger input: disabled<br>Channel: 1<br>Match: 00,00<br>Trigger input1: X<br>Trigger input1: X<br>Trigger input2: X<br>Massage input3: X
                                                                                                                                                                                                                                                                 \blacktrianglexxxysex inputs. "<br>Priority: L<br>Priority: L<br>Min. notification interval: 1 s<br>Re-notification interval : 0 s
Change Setup:<br>
0 Server<br>
1 Channel 1<br>
3 E-mail<br>
5 Expert<br>
6 Security<br>
7 Defaults<br>
8 Exit without save<br>
9 Save and exit
                                                                                             Your choice ? 0
IP Address : (172) 172.(016) 16.(021) 21.(241) 241<br>Set Gateway IP Address (N) ?<br>Netmask: Number of Bits for Host Part (0=default) (16)<br>Set DNS Server IP addr (N) ?
 Change telnet config password (N) ?
 Change Setup:<br>| 0 Server<br>| 1 Channel 1
       1 Ginames<br>
3 E-mail<br>
5 Expert<br>
6 Security<br>
7 Defaults<br>
8 Exit without save<br>
9 Save and exit
                                                                                             Your choice ? 1
Faudrate (9600)?<br>
IF Mode (4C)?<br>
IF Mode (4C)?<br>
IDENTIFY (10001)?<br>
ConnectMode (20)?<br>
Send '+++' in Modem Mode (Y)?<br>
Show IP addr after 'RING' (Y)?<br>
Show IP addr after 'RING' (Y)?<br>
Show IP addr after 'RING' (Y)?<br>
Show IP a
                                                               (Telnet Com Port Cntrl Enabled)
Change Setup:<br>
0 Server<br>
1 Channel 1<br>
3 E-mail<br>
5 Expert<br>
6 Security<br>
7 Desults
        \frac{6}{7}Defaults<br>Exit without save<br>Save and exit
        8
                                                                                             Your choice ? 9
 Parameters stored ...
```
**Note**: Values shown in brackets are the current values for the setting.

- 7. In the **Change Setup** menu, type **0** to configure the server. Press Enter key.
- 8. Enter the IP address in the standard format (e.g. 172.16.21.241). The remaining settings can be left at their default values.

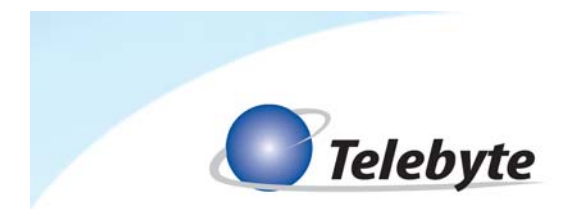

9. When returned to the **Change Setup** menu, type option **1** to configure Channel 1.

**Note**: There are several Channel 1 options that can be configured. The ones to make note of are the following:

- a. **Baudrate:** This will be important to know for settings up serial communication in remote terminal software.
- b. **Port No:** This is the TPC port number to be used over a telnet connection. The default is **10001**.
- c. **DisConnMode:** The default value for this is **00**. Entering the value **40** for this parameter will allow controlling the unit remotely via telnet. This is indicated as **<Telnet Com Port Cntrl Enabled>**

**Note**: When the **DisConnMode** is set to **40**, there may be odd characters displayed if using remote terminal software such as HyperTerminal. It is recommended to only enable this feature if controlling it via telnet.

10. At the **Change Setup** menu, enter **9** to Save and exit.

The message "*Parameters stored. Connection to Host lost*" is shown. The Telnet window closes automatically and the update is now complete.

- 11. If telnet com port control has been enabled, it can be tested right from the command prompt.
- 12. Enter **telnet <IP address> <TCP port>**. Example: telnet 172.16.21.241 10001.
- 13. Enter **h** for help to display the list of commands for the 458-3SLB. This will verify communication.

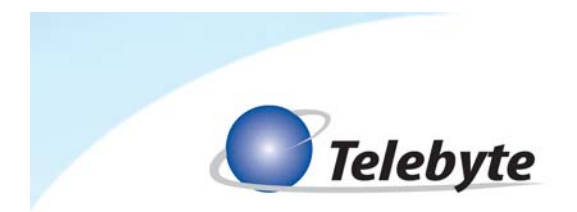

## **RS-232 Mode Command List**

 All Set card lengths, English/Metric mode and Echo enable/disable are maintained during power off in both RS-232 and IEEE modes. Manual control is enabled at power on.

## **id Identify model no. and rev.**

Read model no. and software revision code

**re Read last error**

Read description of last error

## **ee Echo enable**

Echo all inputs and format output for terminal display

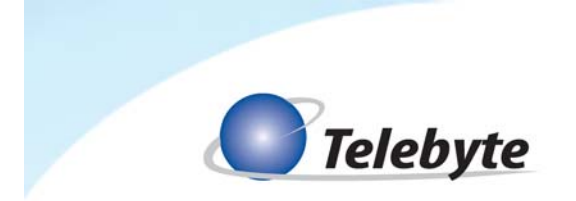

## **ed Echo disable**

Inputs not echoed and format output for user control program

## **h Help RS232 command list**

Read RS232 command list

**cs:BR Configure serial** 

Where BR = 300, 600, 1200, 2400, 4800, 9600 or 19200

## **cp:ADD Configure 488**

Where  $ADD = 1, 2, \ldots 29, 30$  (No leading zeroes used)

## **Set Length command**

## **sl:LM:H:LE,C**

Where:

- LM = Module slot number  $\rightarrow$  01 16
- H = Channel number  $\rightarrow$  1 8
- $LE = Length (in feet)$
- $C =$  Connect mode:
	- N = connect both CO and CPE ends. P = connect CPE only CO is open. O = connect CO only CPE is open. Z = open both CO and CPE ends

Example: SL:01:1:2000,N sets channel 1 to 2000 ft for a line module in slot 1.

The connect mode may be used to create an "open loop" condition at either the CO or CPE ends, or both.

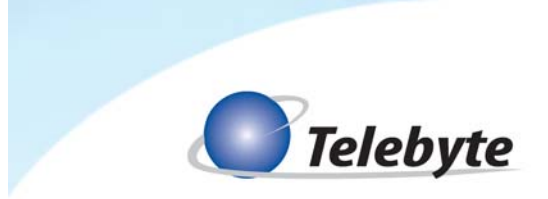

## **Set all channels on all boards in the system command**

## **sl:all:LE,C**

Example: sl:all:2000,n sets all channels in the system to 2000 ft

## **Set all channels on a range of boards command**

## **sl:LM-LM:LE,C**

Example: sl:01-03:2000,n sets all channels on boards 1, 2, and 3 to 2000 ft.

## **Set all channels on one board command**

## **sl:LM:a:LE,C**

Example: sl:01:a:2000,n sets all channels on the board in slot 1 to 2000 ft.

## **Read Length command**

## **rl:LM:H**

Example: rl:01:1 reports the length of channel 1 on the board in slot 1.

## **Read the Lengths of all channels on one board command**

## **rl:LM:a**

Example: rl:01:a reports the lengths of all channels on the board in slot 1.

## **Read the lengths of all channels on all boards command**

## **rl:all**

Example: rl:all reports the lengths of all channels on all boards

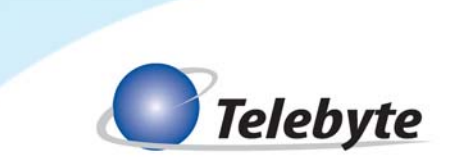

**Read the serial number of one line module command** 

**rs:LM**

**Read the serial numbers of all cards command** 

**rs:all** 

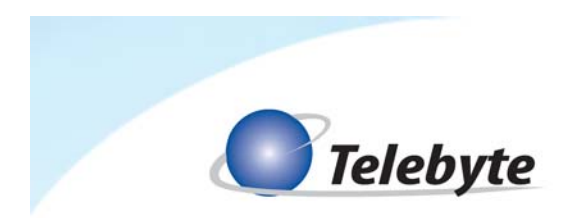

## **6.0 Keypad Controls**

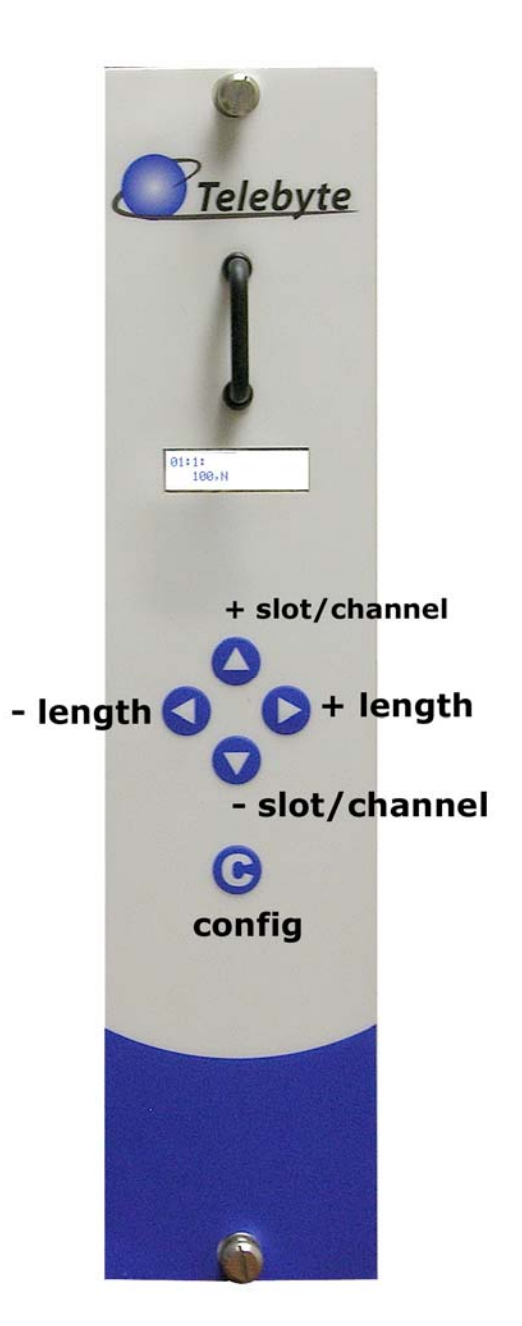

*The sample screen above shows how the keypad controls are used. The LCD displays the slot, channel, length and configuration type. In this example the length for slot 01:channel 1, is set to 100.* 

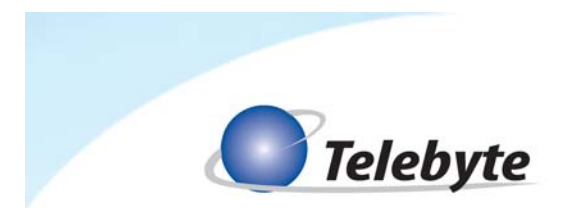

- 1. **Up Arrow:** increase slot/channel number
- 2. **Down Arrow:** decrease slot/channel number
- 3. **Left Arrow:** decrease length
- 4. **Right Arrow:** increase length
- 5. **C:** Config switch used to access second menu for communications settings such as RS232 baud rates, GPIB addresses, etc.

Baud Rates: 19200, 9600, 4800, 2400, 1200, 600 GPIB Addresses: 1 – 30